# **MAGic® Screen Magnification Software with Speech**

Quick Start Guide for Demo Version

Freedom Scientific, Inc.

440771-001 Rev. B

MAGic® Quick Start Guide

PUBLISHED BY

Freedom Scientific 11800 31<sup>st</sup> Court North St. Petersburg, Florida 33716-1805 USA www.FreedomScientific.com

Information in this document is subject to change without notice. No part of this publication may be reproduced or transmitted in any form or any means, electronic or mechanical, for any purpose, without the express written permission of Freedom Scientific.

Copyright © 2015 Freedom Scientific, All Rights Reserved.

MAGic and JAWS are registered trademarks of Freedom Scientific in the United States and other countries. Speech On Demand is a trademark of Freedom Scientific in the United States and other countries. Microsoft, Windows 8.1, Windows 7, Windows Server, Microsoft Word, Microsoft Excel, and Internet Explorer are registered trademarks of Microsoft Corporation in the U.S. and/or other countries. Other product and company names mentioned herein may be the trademark of their respective owners.

#### **Table of Contents**

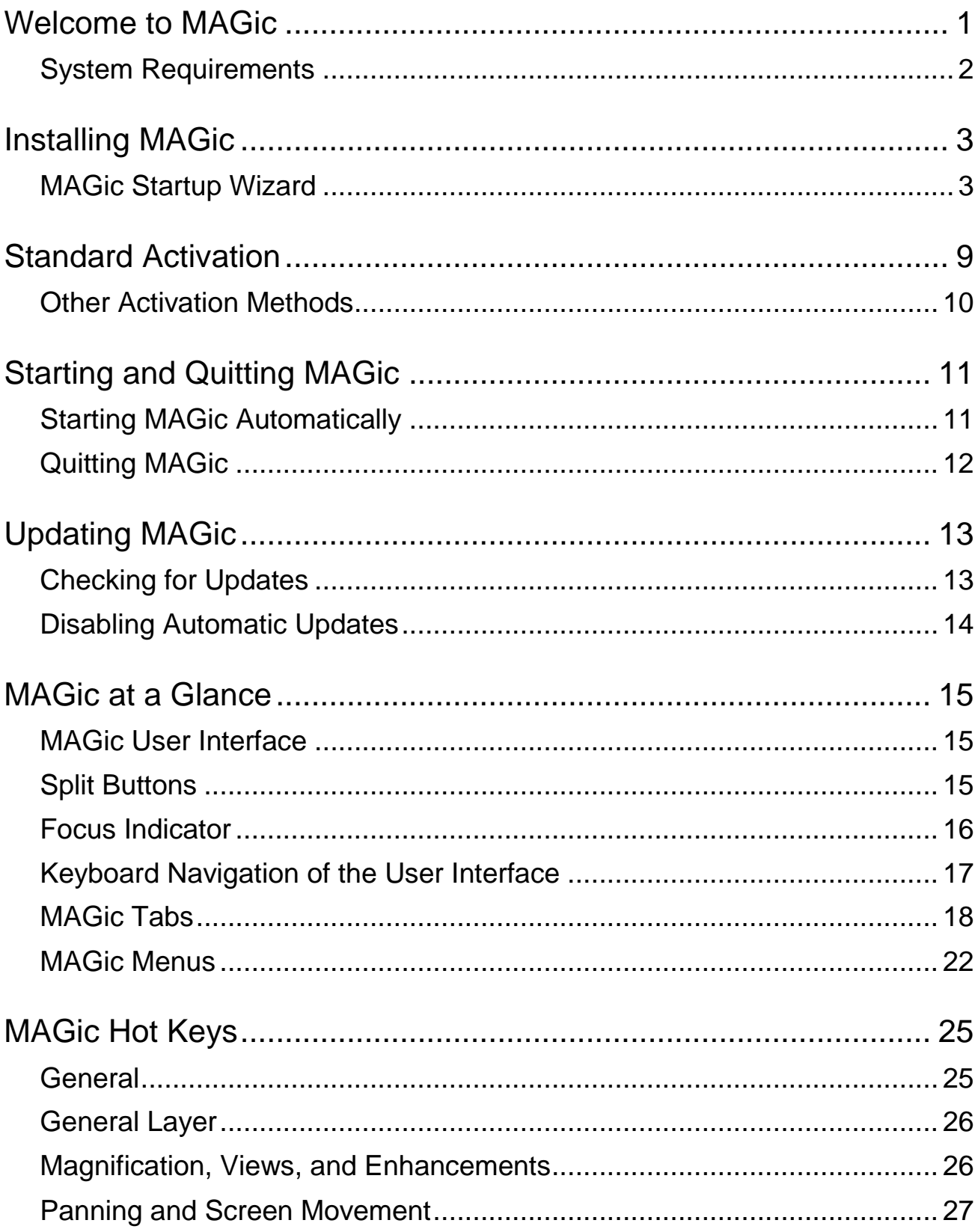

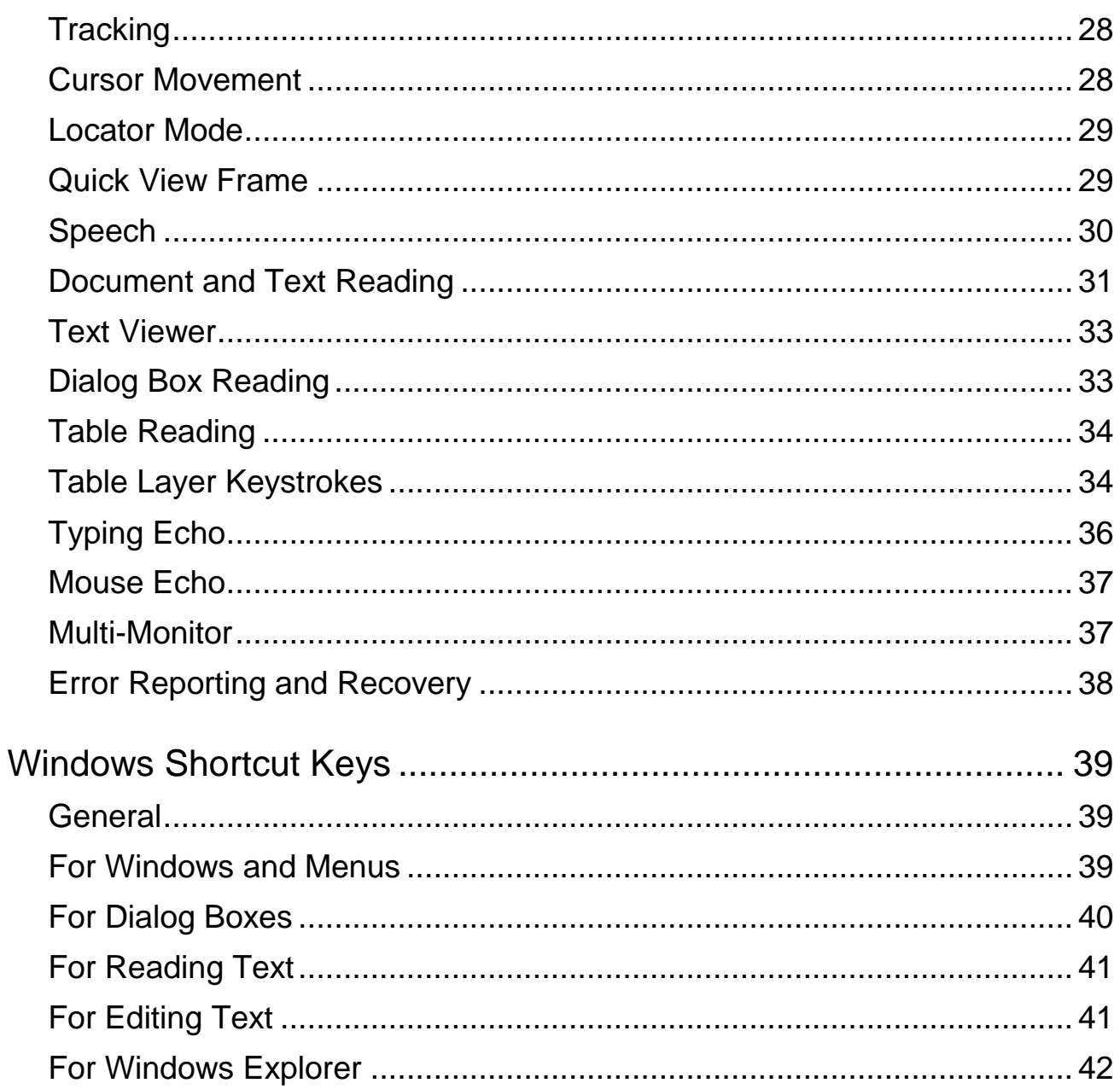

<span id="page-4-0"></span> $MAGic<sup>®</sup>$  is a software solution ideally suited for computer users with low vision, or anyone who spends extended periods of time in front of a computer screen.

MAGic lets you magnify your computer screen from 1 to 60 times its usual size. You can choose from a number of different adjustable views that let you see both a magnified and unmagnified portion of the screen at the same time.

Speech features assist you in processing the information on your screen. MAGic can read text that you type or point at with the mouse. MAGic moves the magnified area of the screen so you always see the text being read and spotlights words as they are spoken.

If you want to limit the amount of speaking performed by MAGic as you navigate windows and documents, use the Speech On Demand™ feature. It allows MAGic to only announce actions that are associated with a limited set of hot keys. Mouse echo is still available when using Speech On Demand.

Mouse and cursor enhancements help you track the location of the mouse pointer and cursor on the screen. You can choose from a wide variety of enhancement styles. MAGic lets you change the color of these enhancements, apply transparency effects, adjust their size, and more.

Color enhancements let you change how colors display on your screen. You can create rules that replace one color with another or switch two colors. You can also apply color tinting, make your screen black-and-white (monochrome), and invert the brightness and colors of your display.

Other MAGic features track elements of your screen, such as the mouse pointer, dialog boxes, and so on. The Locator feature provides you with a way to quickly find and move to different areas of the screen. The MAGic multidirectional panning system gives you complete control with adjustable speed, direction, stop and start, and screen navigation controls.

### <span id="page-5-0"></span>**System Requirements**

The recommended minimum system requirements for MAGic are listed below.

#### **MAGic and MAGic Scripting Edition**

- 64-bit Version: Windows® 8.1, Windows 7, and Windows Server<sup>®</sup> 2008 Release 2
- **32-bit Version**: Windows 8.1, Windows 7 and Windows Vista® Service Pack 2 or later

#### **Processor speed**

Minimum 1.5 GHz processor

#### **RAM**

- 4 GB recommended (64-bit)
- 2 GB recommended (32-bit)

#### **Required hard disk space**

- 1.6 GB required during installation
- 20 MB to 690 MB required per voice for installing Vocalizer Expressive, Vocalizer Direct, or RealSpeak Solo Direct voices (file sizes will vary depending on the voice installed)

#### **Video**

DirectX 10 or later recommended

#### **Multi-monitor support**

Computer and video card that supports dual monitors; 32-bit color recommended; two computer monitors

#### **Sound**

Windows compatible sound card required (for speech).

**Note:** The Remote Access option is included when purchasing MAGic with scripting functionality.

- <span id="page-6-0"></span>1. Insert the MAGic disk into your computer's disk drive.
- 2. When the **MAGic Setup** dialog box appears, choose the **MAGic Setup**  button. If you are installing Network MAGic, choose the **MAGic Network Setup** button instead.
- 3. The MAGic setup program starts. You will hear the installation speak the instructions as they appear on your screen. Follow these instructions to complete the MAGic installation.
- 4. Once installation is complete, you must restart your computer before using MAGic.
- 5. Run MAGic after your computer restarts.

The first time you run MAGic, the MAGic Startup Wizard appears. It allows you to configure MAGic's most commonly customized options. For example, you can create a hot key assignment for MAGic, configure MAGic to automatically run when Windows starts, play speech and sounds when Windows controls are selected, or install MAGic training materials.

### <span id="page-6-1"></span> **MAGic Startup Wizard**

The Startup Wizard is a helpful tool containing magnification, speech, and other useful parameters that let you quickly configure MAGic for operation. The wizard is a time-saver since you do not have to search multiple menus and managers to customize your copy of MAGic. The Startup Wizard automatically runs the first time you install a new version of MAGic. The following describes the dialogs in the Startup Wizard.

**Note:** You must choose the Finish button in the wizard's last dialog box to save and activate any changes. If you cancel or escape at any point in the wizard, your changes will not be saved.

#### **Visual Settings**

Use the options in this dialog box to set magnification and display settings that best fit your low vision needs.

#### **Default Magnification Level**

Use this edit box to set the default magnification level for MAGic. This is the magnification that will be used each time your start MAGic. Use the **UP** and **DOWN ARROW** keys to increase or decrease the magnification level. The default is 2x magnification. You can also choose among the following magnification levels:

- 1x to 2x in nine magnification increments (1.1x to 1.9x)
- 2x to 3x in three magnification increments (2.25x, 2.5x, and 2.75x)
- 3x to 4x in three magnification increments (3.25x, 3.5x, and 3.75x)
- 4x to 60x in whole number increments

#### **Preferred View**

Use this combo box to configure the magnified screen layout used by MAGic. For example:

- Full view means that the entire screen is magnified using the magnification set by the Default Magnification Level option. Full view is the default.
- Split view divides the screen into two halves, one magnified, one unmagnified.
- Overlay view opens a magnified rectangular window positioned in the screen corner. As you move the mouse, that area of the screen appears in the magnified window.
- Lens view opens a magnified rectangular window that follows mouse movement.
- Dynamic Lens view functions like Lens View except it follows keyboard commands instead of mouse movement.

#### **Mouse Enhancement**

Select this check box to turn on mouse enhancements. These enhancements make it easier to track the mouse pointer and maneuver on the screen.

#### **Cursor Enhancement**

Select this check box to turn on cursor enhancements. These enhancements make it easier to follow the cursor when editing or writing text.

#### **Focus Enhancement**

Select this check box to place a rectangular border around the item that is currently selected on the screen. This is especially helpful when trying to distinguish between similar screen colors. The border moves around the screen as you type keyboard commands or move the mouse.

#### **Color Enhancements**

Select this check box to use color settings and schemes for the magnified and unmagnified areas of the screen. This feature lets you configure MAGic to invert colors, set brightness, and adjust screen contrast.

#### **MAGic Hotkey Assignment**

Use this edit box to create your own keystroke command that will automatically start MAGic. You can use this shortcut instead of choosing the Desktop icon or the MAGic submenu. **CTRL+ALT+M** is the default hot key assignment.

### **Startup Settings**

Use the options in this dialog box to define if and how MAGic loads when you start Windows. If you use the default settings, MAGic will always load and run before and after you launch Windows. This dialog box contains the following items:

- Select the **Start MAGic at the Log On screen** check box so that MAGic loads and starts when the Windows log on screen appears. The check box is selected by default. If you have Standard user rights, you cannot change the value of this check box, and MAGic will ignore and not announce the check box.
- If the **Start MAGic after log on for all users** check box is selected, MAGic loads and starts after you log on to Windows. It is cleared by default. If you have Standard user rights, you cannot change the value of this check box, and MAGic will ignore and not announce the check box.
- The **Start MAGic after log on for this user** combo box lets an individual control if MAGic starts after he or she logs on to Windows. If Always is selected, MAGic starts every time the current user logs on. Always is the default setting. If Never is selected, MAGic will not start after the user logs on. If Using the All Users Setting is selected, then the following can happen: MAGic starts after the user logs on if the **Start MAGic after log on for all users** check box is selected, or MAGic does not start if the same check box is cleared.
- Select the **Run MAGic from System Tray** check box to prevent the MAGic button from appearing in the Windows taskbar, which is located at the bottom of the screen, with other programs that are currently running. Instead, the MAGic icon appears in the Windows system tray, which is located in the bottom right corner of the screen, to indicate that MAGic is running. Finally, when this check box is selected, the MAGic icon does not appear in the list of active windows when you press **ALT+TAB**. This check box is cleared by default.
- If the **Minimize on Startup** check box is selected, the MAGic user interface is minimized when MAGic starts. To open the user interface, choose the MAGic button in the taskbar, or press **MAGic Key+U**. This check box is cleared by default.

#### **Training Materials**

This dialog box only displays when you install MAGic from the program DVD. The MAGic program DVD contains basic training audio files in DAISY (Digital Accessible Information System) format. You can use FSReader, a DAISY book reader from Freedom Scientific, to listen to and read the training files. To install the MAGic Basic Training and the What's New DAISY books, choose Next and continue. The training materials are installed when you finish the wizard. Additional DAISY books are available for download through the FSReader application.

#### **Speech Settings**

Use the items in the Speech Settings dialog box to customize how fast MAGic speaks, how much punctuation is used, and whether or not typing or mouse echo is heard as you type or move the mouse.

#### **Speech Level**

Use this combo box to select full speech or Speech On Demand, which limits the amount of speaking by MAGic. When MAGic starts, it will use this speech setting.

#### **Rate**

Move the slider to increase or decrease how fast MAGic speaks. The percentage value announced via speech is relative to the current position of the slider bar. The value displayed in the dialog box is based on a setting within the synthesizer, for example, words per minute.

#### **Punctuation**

Use this combo box to determine how much punctuation MAGic speaks, for example, some, most, all, or none.

#### **Enable Typing Echo**

Select this check box to turn on typing echo. Clear this check box to turn off typing echo.

### **Typing Echo**

When typing echo is on, select one of the radio buttons to determine if MAGic announces characters as you type, words that you type, or both.

#### **Mouse Echo**

Mouse echo means that as you point at text with the mouse, MAGic will announce either the individual word or the entire line of text. Select one of the radio buttons to determine the type of mouse echo used.

### **Verbosity Settings**

Use the options in this dialog box to determine if MAGic speaks, plays a sound, or both when it encounters specific controls such as radio buttons, check boxes, buttons, help menus and so on. You can also configure MAGic to announce the state of certain controls, for example, if a check box is selected or not, if a button is clicked, if a dialog box closes, and so on.

#### **Verbosity Scheme**

Verbosity schemes give you additional control over which items MAGic announces, as well as how they are announced. You can also define custom text that MAGic speaks when you move to a control or other element on the screen. On the other hand, you can assign a sound that you want MAGic to play instead of speaking. You can also choose to combine both speech and sounds, or configure MAGic to ignore certain items entirely.

#### **Access Key**

An underlined letter within a menu, command, or button is known as an access key. You can activate these items by pressing the access key in conjunction with the **ALT** key. Use the radio buttons in the Access Key group to customize MAGic to announce all access keys in menus and dialogs, to only announce access keys in menus, to only announce access keys in dialogs, or to not announce any access keys.

#### **Announce Tool Tips**

Select this check box to have MAGic announce Tool Tips of any length. A Tool Tip frequently appears when you rest the mouse over an item for a brief period of time. It gives a short description of the item.

#### **Announce Help Balloons**

Help balloons provide information about a selected item. When this check box is selected, MAGic automatically reads this information as it is displayed.

<span id="page-12-0"></span>When you first install and start MAGic, you are asked to activate the program. You can use Internet License Manager (ILM) to activate MAGic using an Internet connection. This is the easiest and quickest way to activate your product. If you do not have Internet access, you can activate manually by telephone, fax, or by visiting www.FSActivate.com. Refer to Other Activation Methods for more information.

If you do not activate at this time, MAGic runs in 40-minute mode, which requires a computer reboot every 40 minutes. The activation process can be started later by opening the **Help** menu and choosing **Update Authorization**.

To activate MAGic using the Internet, do the following:

- 1. In the Activation dialog box, choose Start Activation.
- 2. Select Internet (RECOMMENDED) and choose Next.
- 3. Insert the Authorization CD into your disc drive and choose Activate Using Authorization CD. You can find your Authorization CD in the same sleeve as your MAGic program disc. If you do not have your Authorization CD, choose **Enter Your Authorization Number Manually**.

**Note:** If you have previously inserted your Authorization CD, you will not be asked to insert it again. Continue to the next step.

- 4. If you used your Authorization CD, your 20-digit Authorization number is automatically inserted into the **Authorization Number** edit box. If your Authorization number is not shown, type it into the edit box. You can find your Authorization number in print and braille on your MAGic disc sleeve.
- 5. Press **ENTER** to continue. You will be asked to connect to the Internet if you have not already done so. You must establish an Internet connection before continuing with the activation.
- 6. If you have not registered MAGic, you are asked to do so now. Registering MAGic lets you receive technical support. Choose **Register Now** and complete the online registration form by following the instructions provided. You can choose to register later, but you must register the next time you activate MAGic.
- 7. After you submit your registration, Internet License Manager attempts to activate MAGic. This process may take several minutes. When the activation is successful, choose **Finish**.
- **Note:** If Internet License Manager cannot activate MAGic because of your firewall software, see "Troubleshooting Firewall Software" in the MAGic help file.
- **Note:** Adding or removing certain hardware components may cause your computer's Locking Code to change. If this occurs, you must reactivate MAGic. If you need to request more activations, go to www.FSActivate.com.

### <span id="page-13-0"></span>**Other Activation Methods**

To activate MAGic using a different method, do the following:

- 1. In the Activation dialog box, choose Start Activation.
- 2. Select **Manual, by telephone, fax, or fsactivate.com**, and choose Next.
- 3. Select one of the following, and then follow the instructions that display in subsequent Activation dialog boxes:
	- Insert the Authorization CD into your disc drive and choose **Activate Using Authorization CD**, or
	- Choose **Enter Your Authorization Number Manually**

# **Starting and Quitting MAGic**

<span id="page-14-0"></span>MAGic gives you a variety of ways to start the program:

• Double-click the MAGic program icon on your Windows desktop

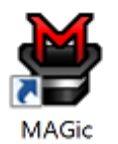

- Press **ALT+CTRL+M**
- Click the **Start** menu and choose **All Programs**, **MAGic** *<version number>*, **MAGic** (Windows 7 only)
- Press **WINDOWS Key+R**, type "**MAGic** *<version number>*" (without the quotes), and press **ENTER**

When you first start MAGic, your screen displays in 2x magnification using Full screen magnification view. Speech is also enabled (if your software is licensed for speech). You can then change the magnification level, magnified view, speech, and many other options in the MAGic user interface and Main menu.

### <span id="page-14-1"></span>**Starting MAGic Automatically**

The MAGic Startup Wizard appears when you first start MAGic on a Windows computer. If you have an Administrator account, three options appear in the wizard. If you have a Standard User account, only the **Start MAGic after log on for this user** combo box appears. Use the default values for these options if you want MAGic to start before and after Windows starts. There is no need to change the default values. However, if the values were changed, the following procedure describes how to reset the default values so that MAGic starts automatically.

To set MAGic to start automatically, do the following:

- 1. From the Main menu, choose **File** and then **Preferences**.
- 2. Choose **Automatically Start MAGic**. The Start MAGic Options dialog box opens.
- 3. Do one of the following:
- If three options are available, make sure that the **Start MAGic at the Log On screen** check box is selected; the **Start MAGic after log on for all users** check box is unchecked; and the **Start MAGic after log on for this user** combo box is set to Always
- If only the **Start MAGic after log on for this user** combo box appears, make sure that it is set to Always
- 4. Choose **OK** to accept the changes so that MAGic starts automatically when Windows starts.
- 5. Choose **OK** to close the Preferences dialog box. MAGic automatically starts the next time you run Windows.

```
Note: In Windows 7, the "Start MAGic DirectX helper after logon for all 
users" check box is selected by default. It allows MAGic to provide 
HD Text and color smoothing in some DirectX drawn applications 
including Internet Explorer. There is no need to clear this check box.
```
In Windows 8.1 or later, the "HD Smoothing Options" box displays. The available options determine if MAGic restarts with or without HD Text smoothing following a Windows or system error. For more information, refer to [HD Smoothing Options.](mk:@MSITStore:C:/p4/MAGic/13.0/Documentation/ENU/MAGic%20HTML%20Help/MAGic.chm::/Getting_Started/Error_Reporting.htm#HDSmoothing)

# <span id="page-15-0"></span>**Quitting MAGic**

To quit MAGic, do one of the following:

- Press **ALT+F4**
- Click the Close button  $\mathbb{R}$  in the top right hand corner of the MAGic user interface.
- Select **Exit MAGic** from the **Main** menu
- **Tip:** If you want MAGic to ask to save your settings when you quit, open the **File** menu and choose **Preferences**. Select the **Prompt to Save Settings on Exit** check box.

<span id="page-16-0"></span>Freedom Scientific is continually seeking to improve and expand MAGic. Periodically, MAGic updates are released. It is recommended that you keep your software up-to-date so that you experience the greatest possible performance. Updates include everything from adjustments made to MAGic due to changes in other applications, the addition of new MAGic features, and fixes to issues found by users.

# <span id="page-16-1"></span>**Checking for Updates**

**Note:** When MAGic starts, it can alert you if a software update is available. You then have the option to install it now or later. This notification method is controlled using the Automatic Notification of Updates check box. To access the check box, choose the Main menu, followed by the File menu, and then Preferences. It is selected by default. If you turn off automatic notification, you must manually check for updates as described below.

Updating your software is quick and easy. To search for updates or new training materials, do the following:

- 1. Establish a connection to the Internet.
- 2. Start MAGic.
- 3. From the Main menu, choose Help, and then Check for Updates.
- 4. MAGic searches the Internet for updates and displays a list of any that are available to download. Use the arrow keys to move through the list, and press the **SPACEBAR** to select the check box next to any updates that you want to download and install. You can choose the Details button to view more information about the currently selected update.
- **Note:** If your computer has active firewall software (such as Windows Firewall), you may receive a warning indicating that either the FSAutoUpdate Application or FSAutoUpdate.exe is attempting to access the Internet. You must allow this process to access the Internet through the firewall in order to retrieve updates. If you are using Windows Firewall, you can do this by choosing the Unblock button when the warning message displays. For other firewall software, refer to the product's documentation. The firewall must allow MAGic to access the Internet using ports 20 and 21 or port 80.

5. When you are finished selecting updates, choose the Install button. You may be required to restart your computer.

### <span id="page-17-0"></span>**Disabling Automatic Updates**

If you do not want users to be able to update MAGic by opening the Help menu and choosing Check for Updates, you can disable this feature. This can prevent users from overwriting custom scripts that you have installed by performing an update. Organizations that use special MAGic versions or otherwise want more centralized control over updates may also want to disable this feature. This requires entry of a special access code.

To disable Automatic Updates, do the following:

- 1. From the Help menu, choose About MAGic.
- 2. Choose the Special Update Code button.
- 3. Type the Freedom Scientific special update code in the edit box and then press **ENTER**.
- 4. Choose OK to close the About MAGic dialog box. The Help menu will no longer show Check for Updates.

<span id="page-18-0"></span>Read this topic to learn more about the MAGic user interface, its tabs and buttons, and basic navigation.

### <span id="page-18-1"></span>**MAGic User Interface**

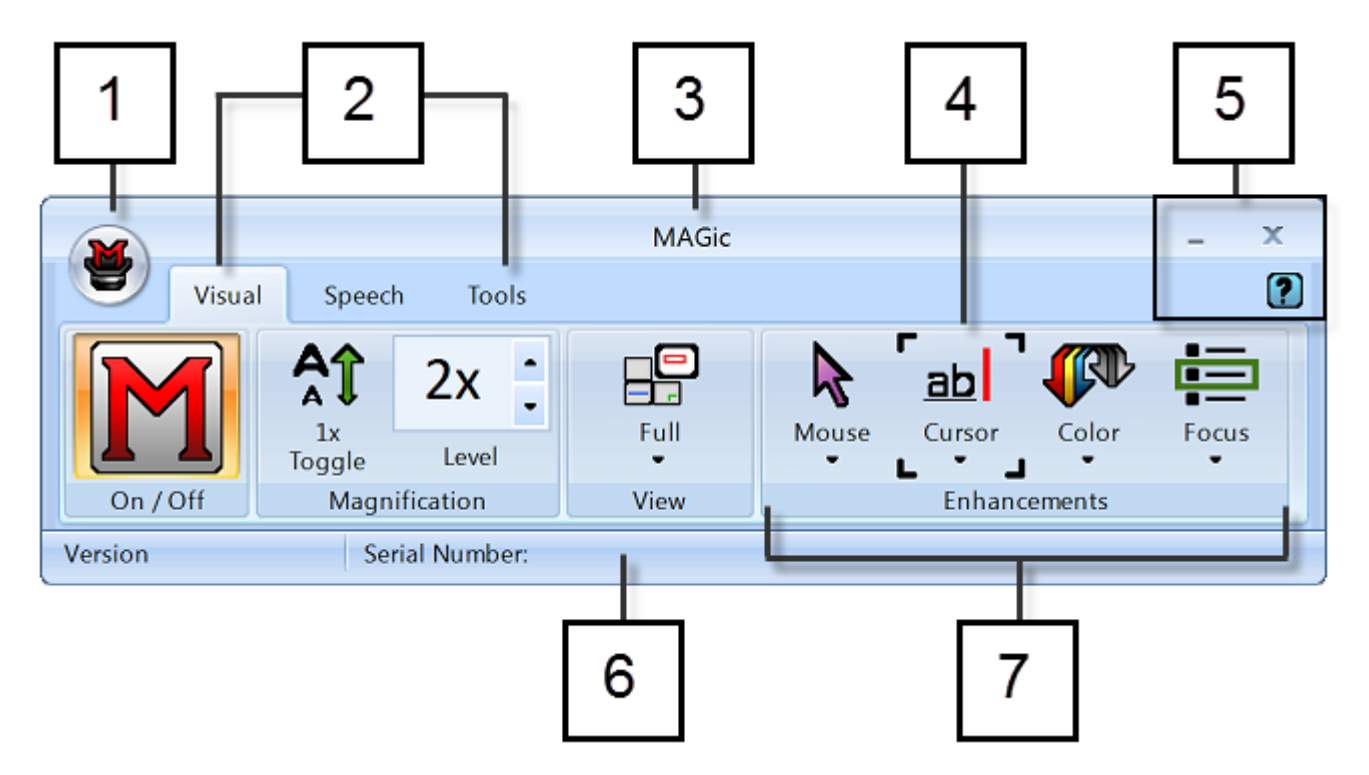

- **(1)** Main menu button **(2)** Visual tab, Speech tab, and Tools tab
- **(3)** Title bar **(4)** Focus Indicator **(5)** Minimize, Close, and Help buttons
- **(6)** Status bar **(7)** Button/Control group, for example, Visual Enhancements

# <span id="page-18-2"></span>**Split Buttons**

Each tab contains split buttons that allow you to quickly turn on or turn off MAGic functionality and quickly select basic settings. This offers the convenience of not having to open MAGic menus to achieve the same results.

Use the top half of the button to turn on or off specific features.

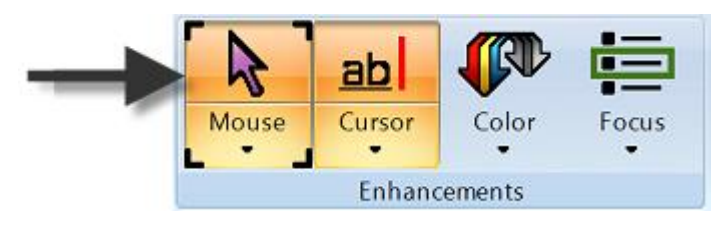

Use the lower half of the button to select preconfigured schemes, or select the Settings option to fine-tune or create a new scheme.

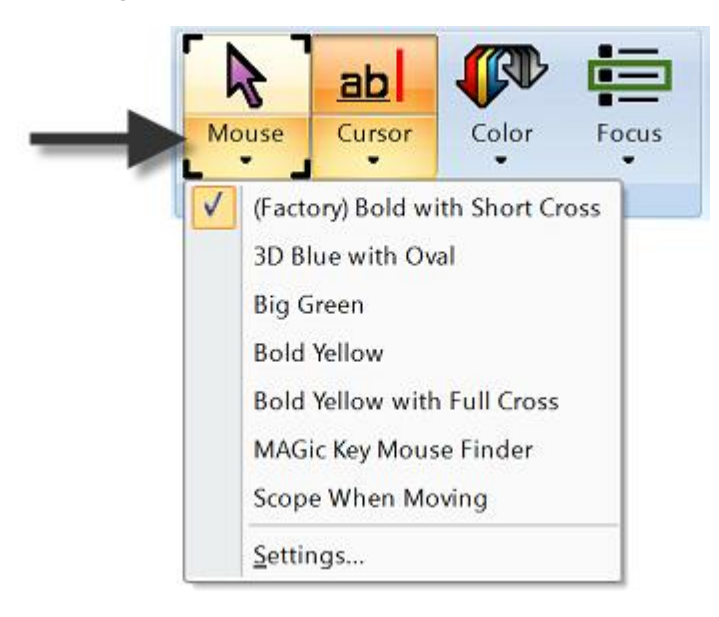

### <span id="page-19-0"></span>**Focus Indicator**

The Focus Indicator consists of four corner brackets that show which item in the user interface has focus. When you press **TAB** or **SHIFT+TAB** to move through the user interface, you will see the Focus Indicator move from one item to the next.

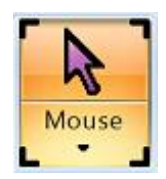

### <span id="page-20-0"></span>**Keyboard Navigation of the User Interface**

Use the following keystrokes to navigate the MAGic user interface and buttons.

#### **User Interface Keystrokes**

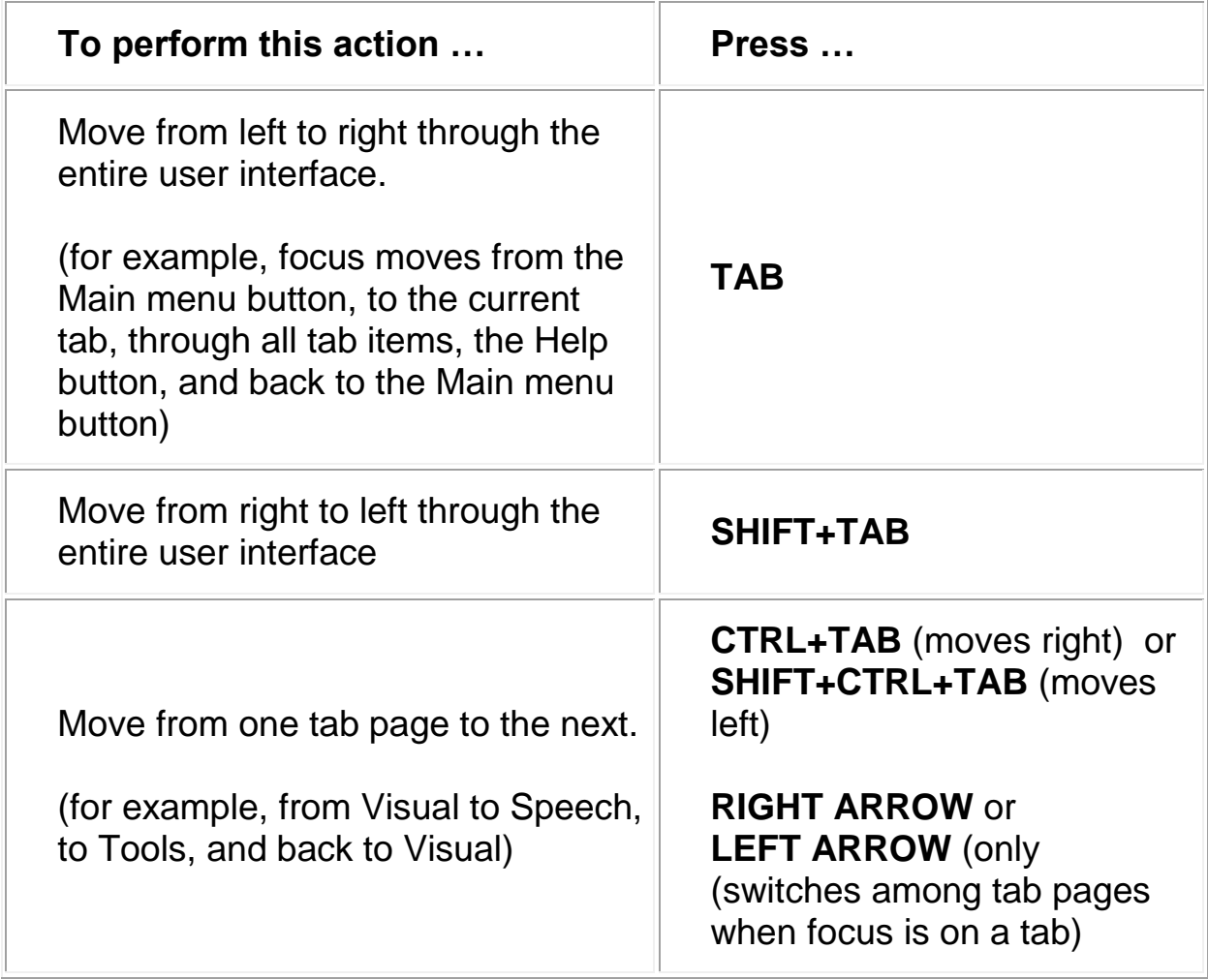

#### **Buttons and Other Controls**

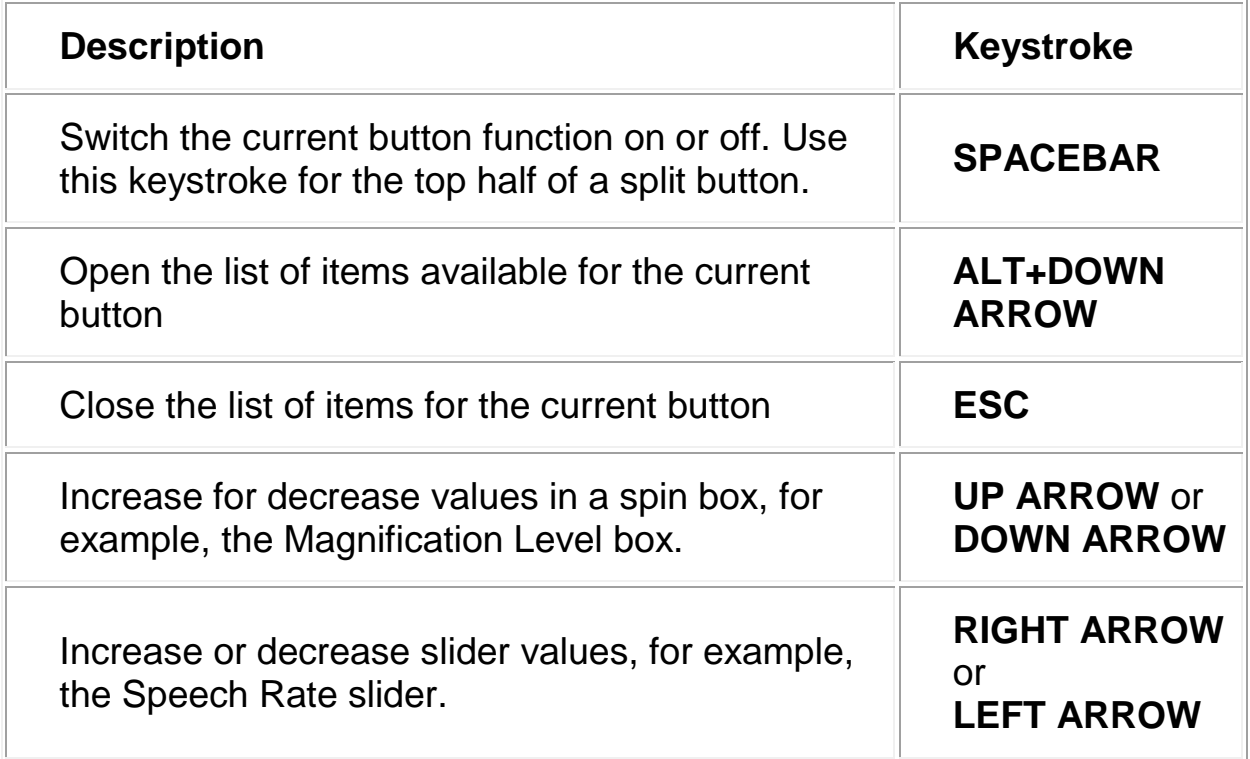

### <span id="page-21-0"></span>**MAGic Tabs**

The user interface contains the Visual tab, Speech tab, Tools tab, and Main Menu button. Each tab contains buttons that allow you to turn features on or off, select preconfigured schemes, or create your own customized schemes. Additional MAGic functionality is available through the Main menu as described later in this topic.

#### **Visual Tab Buttons**

With MAGic's extensive magnification features, you can customize your display to fit your low vision needs. Use the items in the Visual tab to change magnification settings.

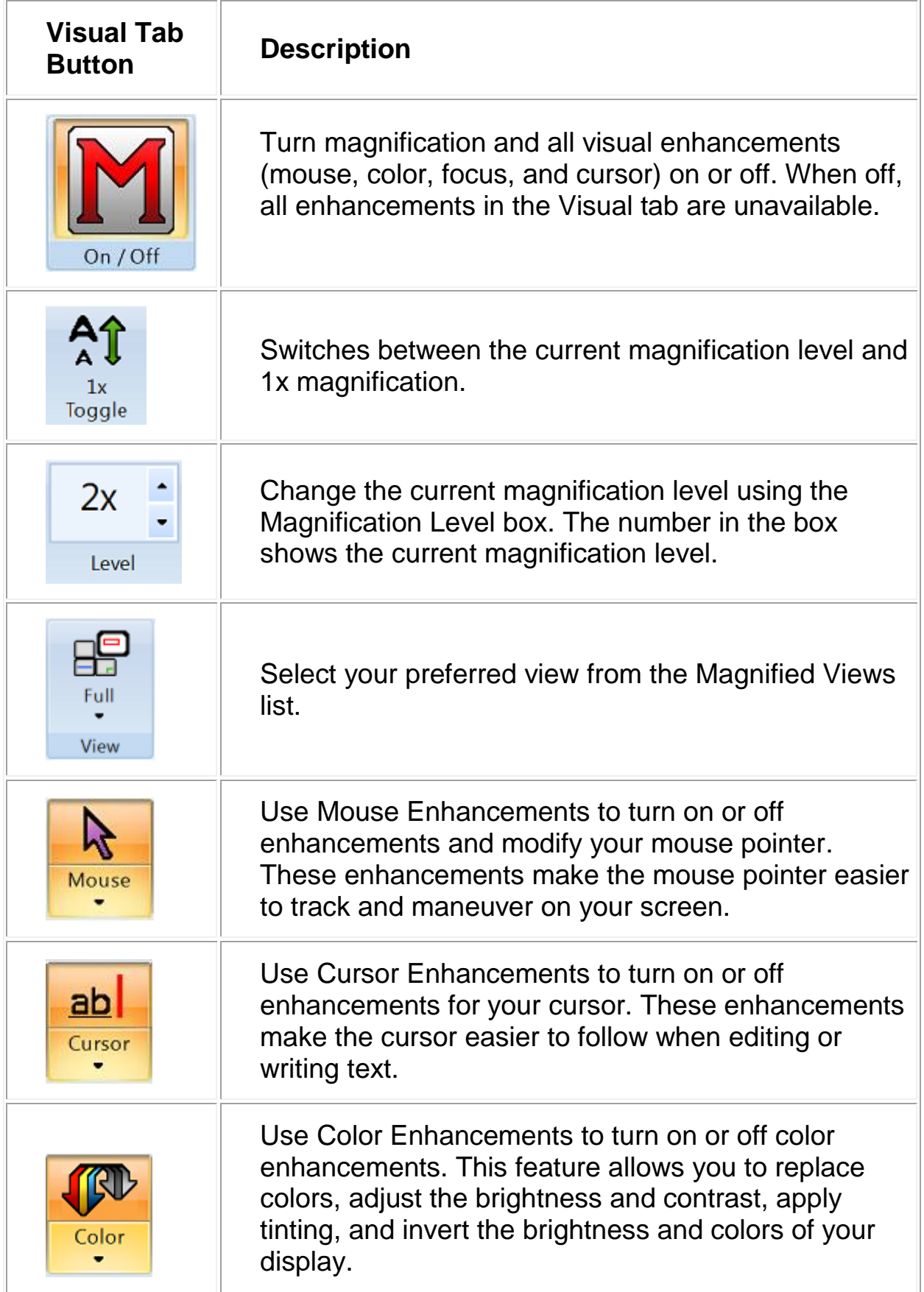

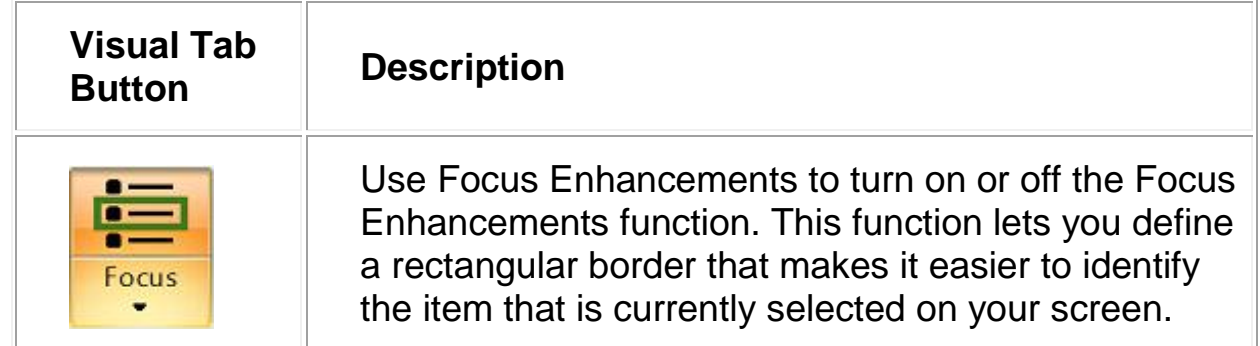

#### **Speech Tab Buttons**

Not only does MAGic magnify your computer's screen, but it also has screen reading capabilities. Use the items in the Speech tab to customize MAGic's speech components to fit your needs.

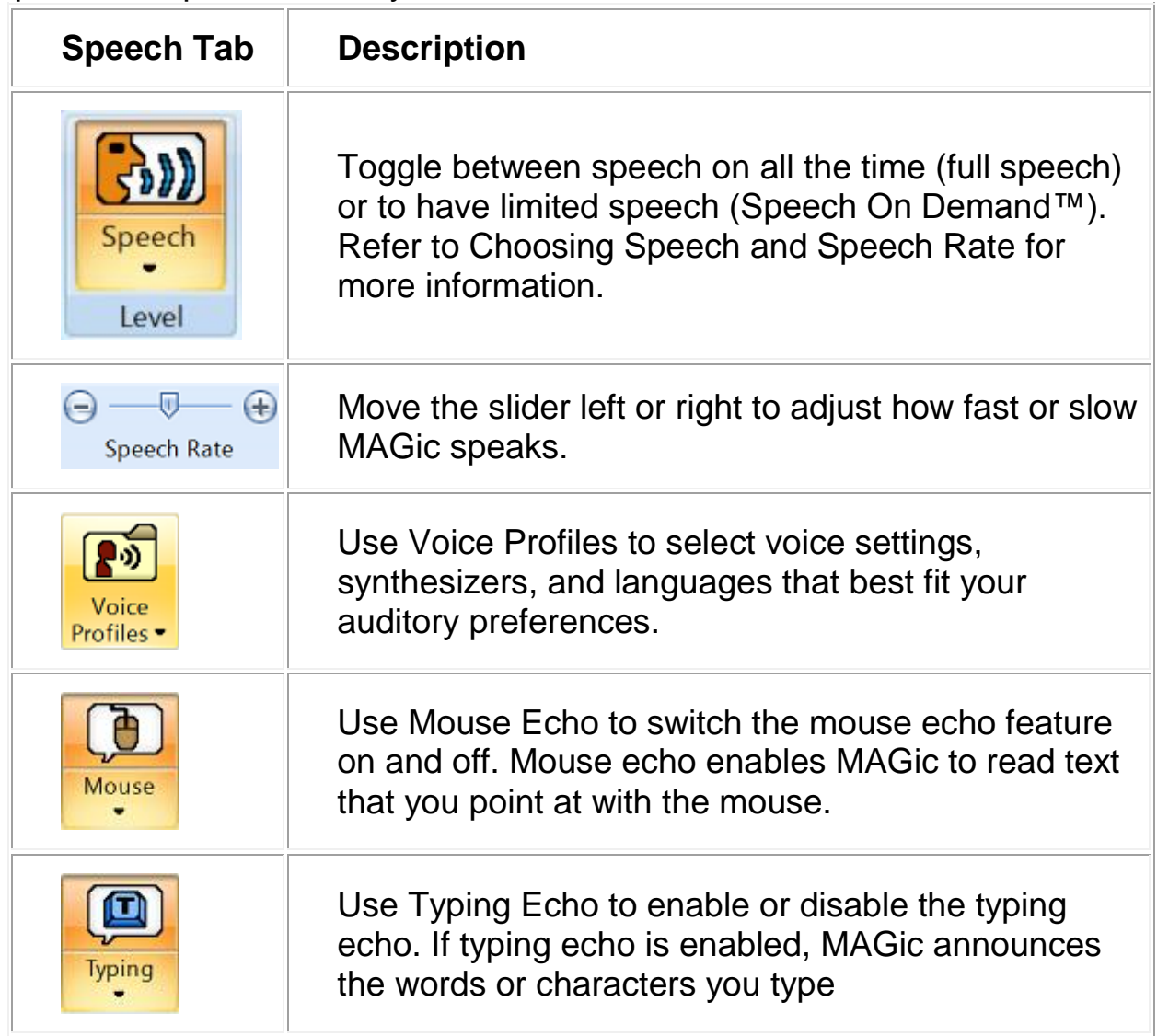

### **Tools Tab Buttons**

Use the Tools tab to access additional MAGic functionality, such as enabling Text Viewer, creating new keystrokes, adding items to MAGic's dictionary so that words, phrases, and abbreviations are pronounced correctly, and launching Research It, a handy tool for finding information on the Web.

Use the items in this tab to quickly access various MAGic links and managers. Each item is described below.

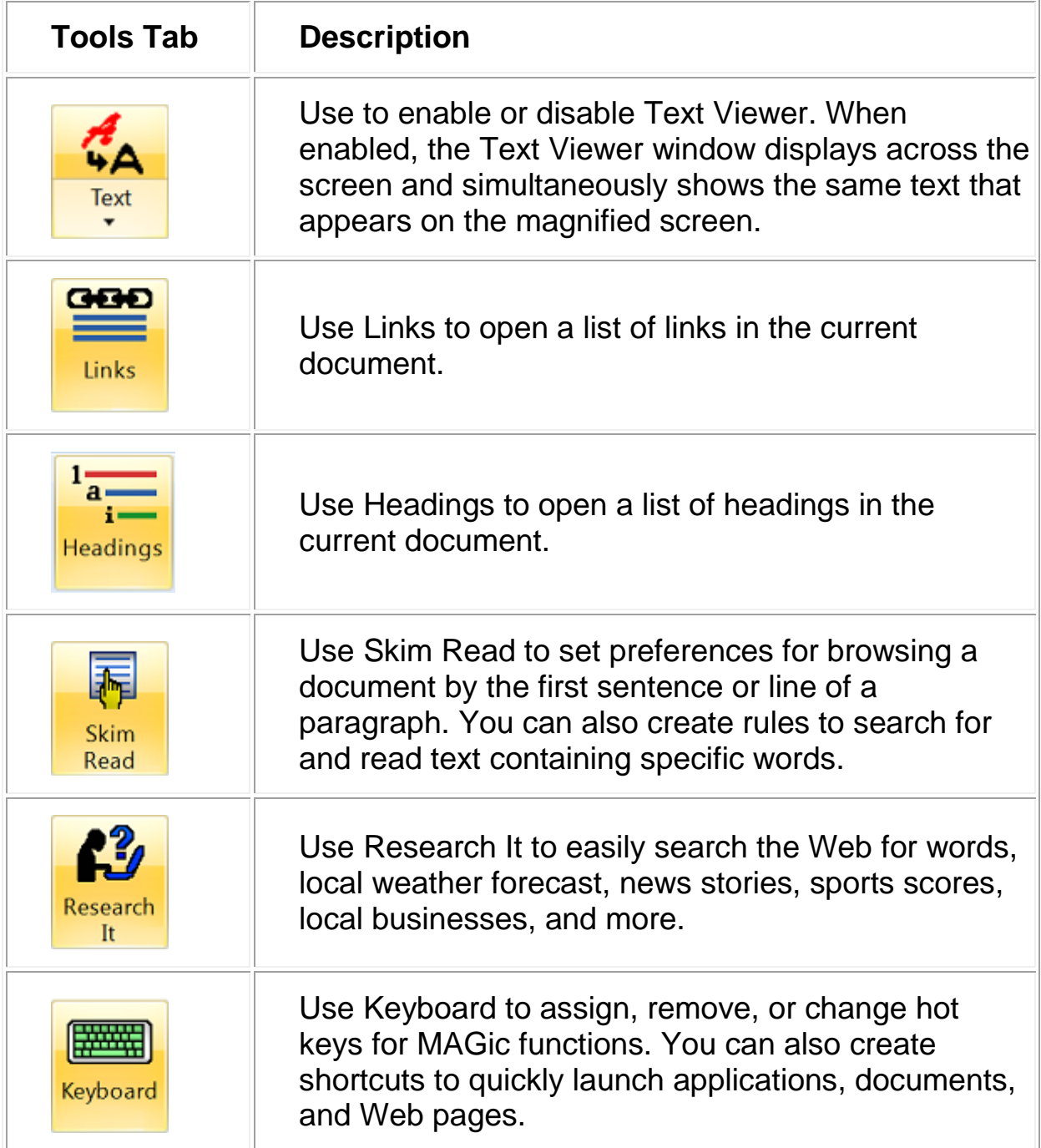

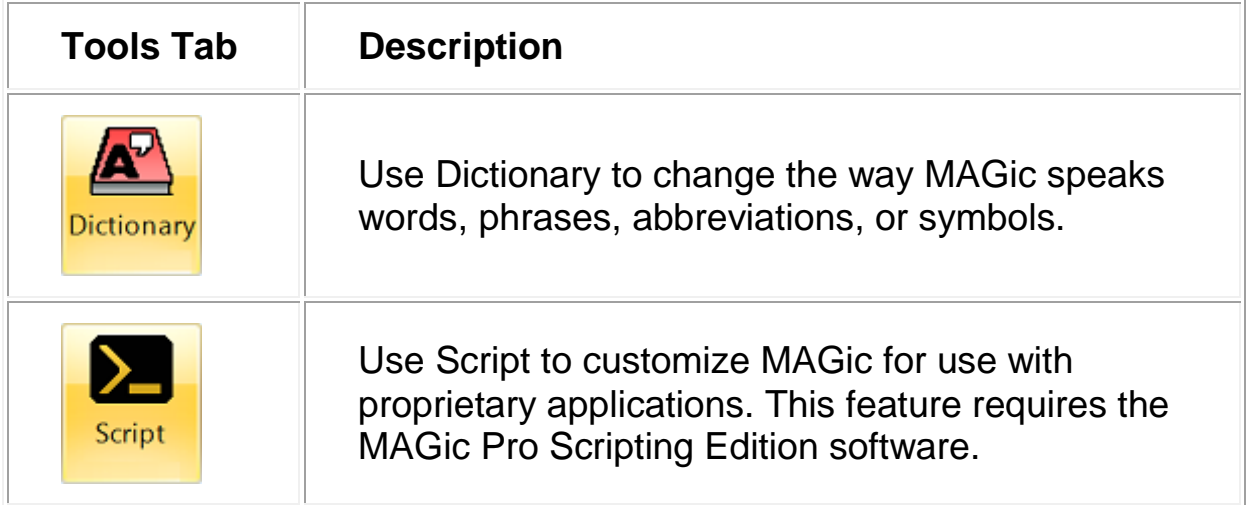

#### <span id="page-25-0"></span>**MAGic Menus**

The MAGic Main menu (**ALT+F**) is located in the upper left corner of the user interface. Use it to access other menus to customize and save speech, magnification, and keyboard settings, restore factory default settings, or access numerous resources on the Freedom Scientific Web site.

You can also quickly access many of the tab and menu items using the Context Menu by pressing **MAGic Key+MOUSE RIGHT BUTTON** or **MAGic Key+APPLICATION Key**.

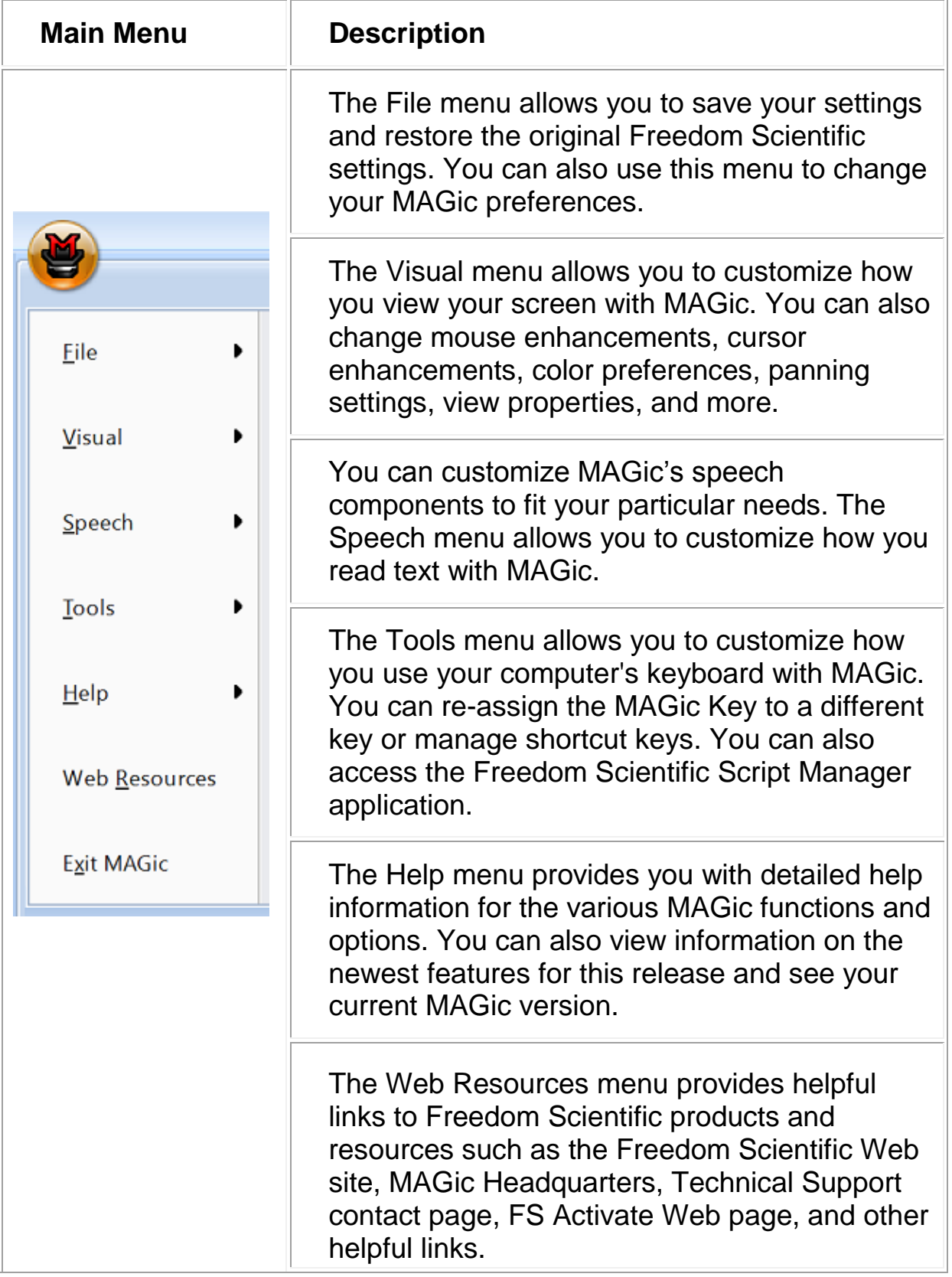

<span id="page-28-0"></span>**Note:** By default, the **MAGic Key** is the **CAPS LOCK** key on your keyboard. Some actions in MAGic do not have hot keys assigned. You can define hot keys for these features using the Keyboard Manager.

#### <span id="page-28-1"></span>**General**

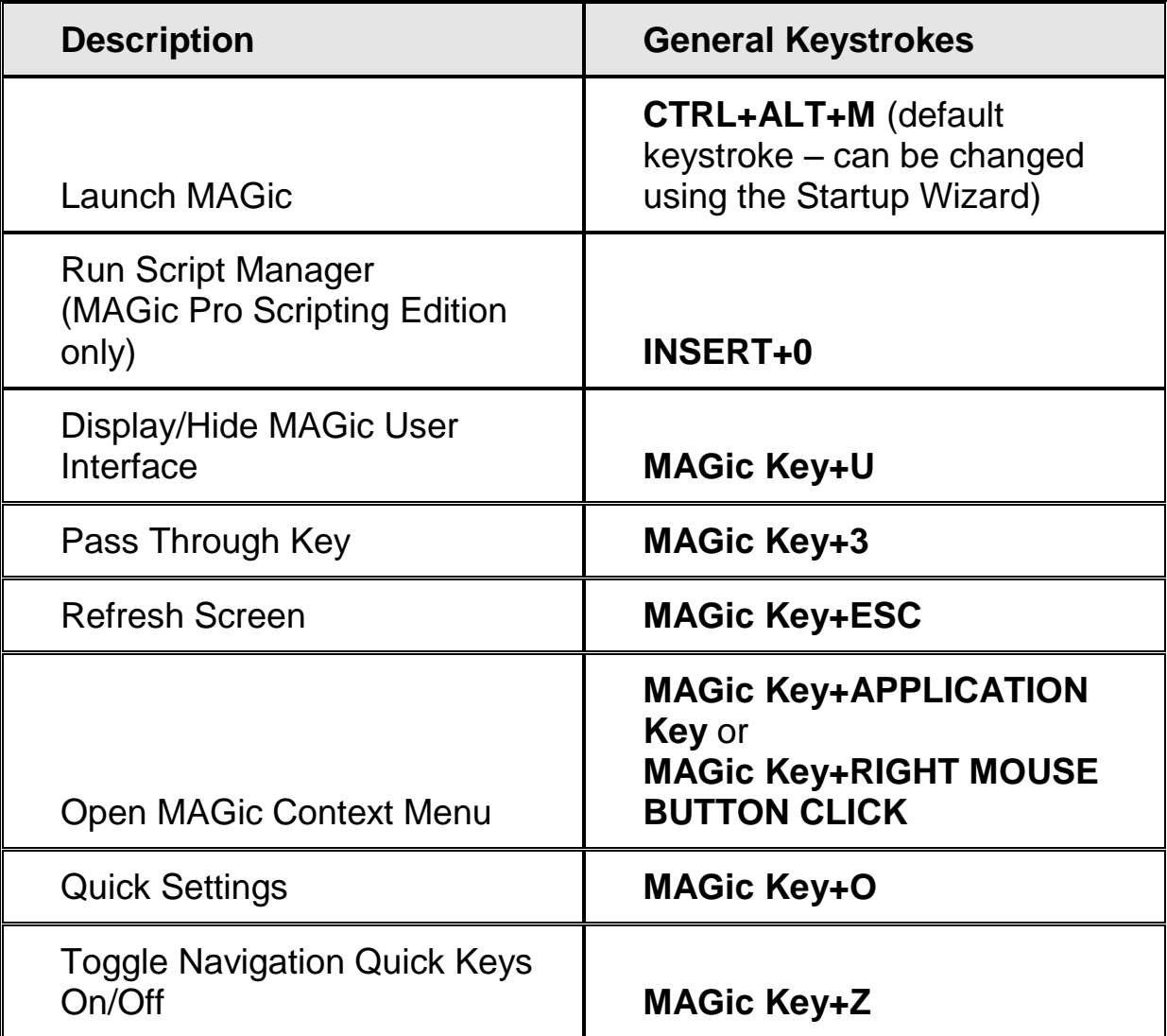

### <span id="page-29-0"></span>**General Layer**

Press and release **INSERT+SPACEBAR**, followed by a keystroke listed below to perform the action. (To exit Layer Keystroke mode, press **ESC**, **SPACEBAR**, **TAB**, or **ENTER**.)

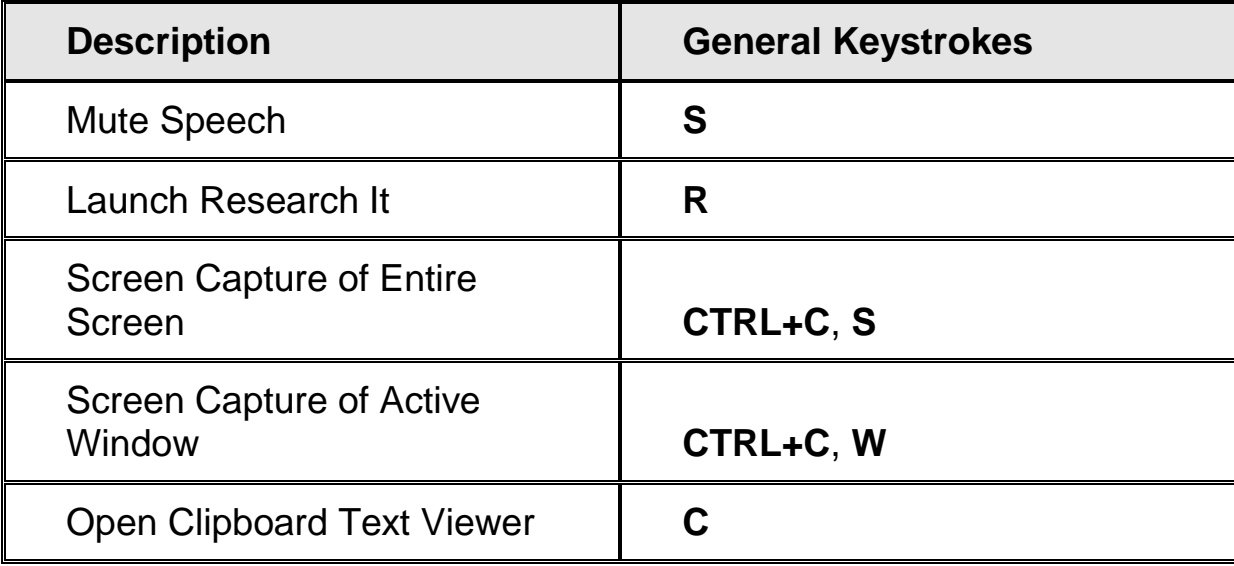

#### <span id="page-29-1"></span>**Magnification, Views, and Enhancements**

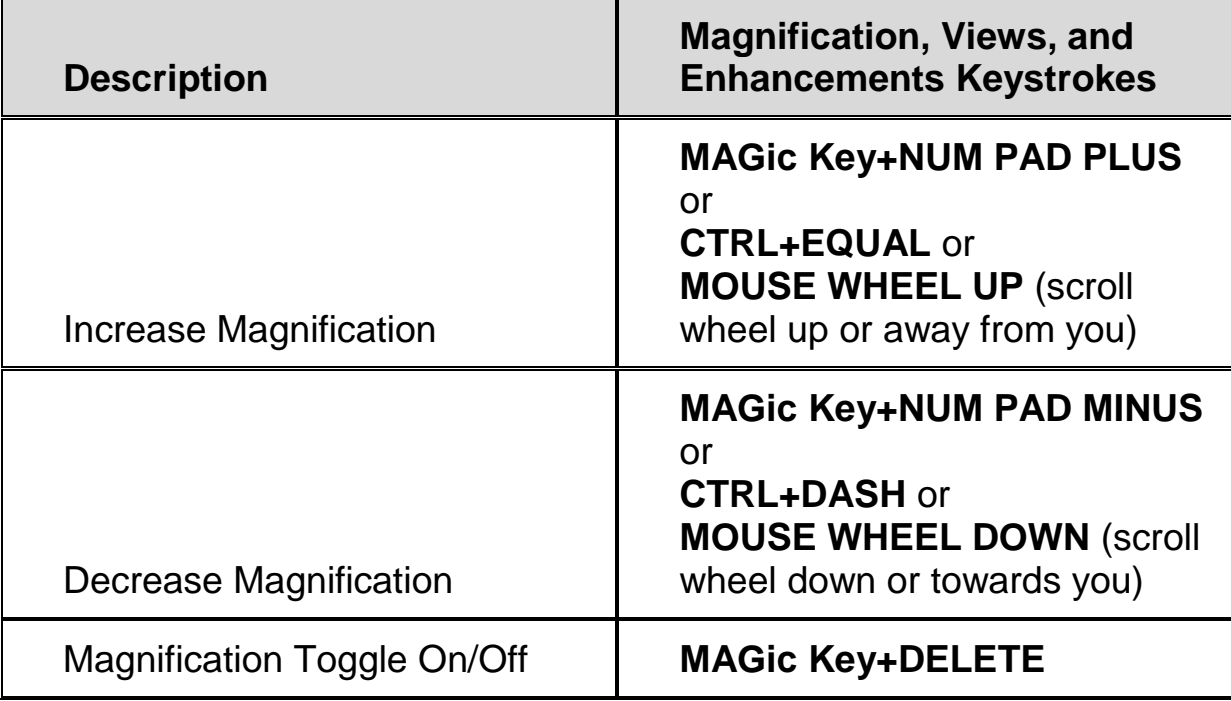

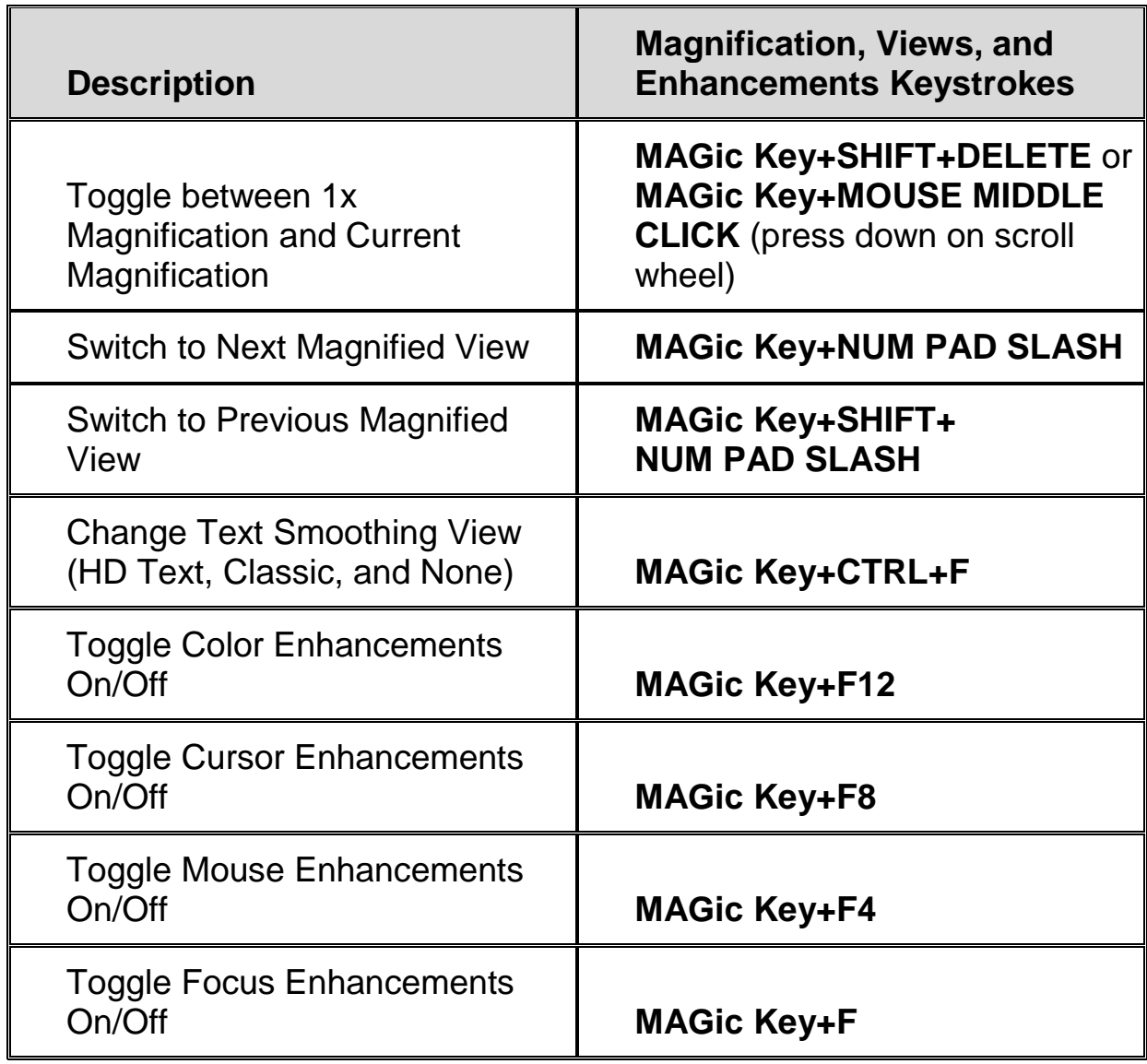

### <span id="page-30-0"></span>**Panning and Screen Movement**

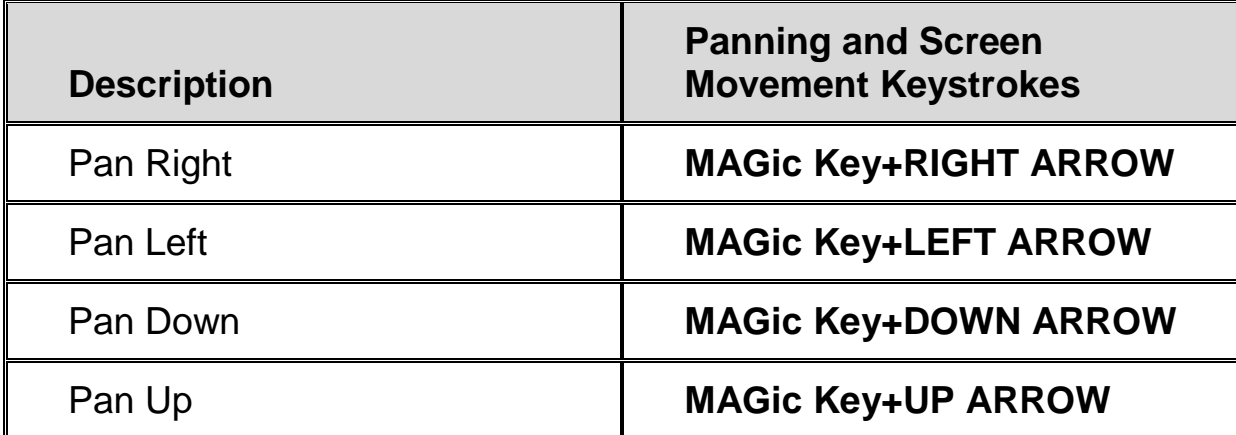

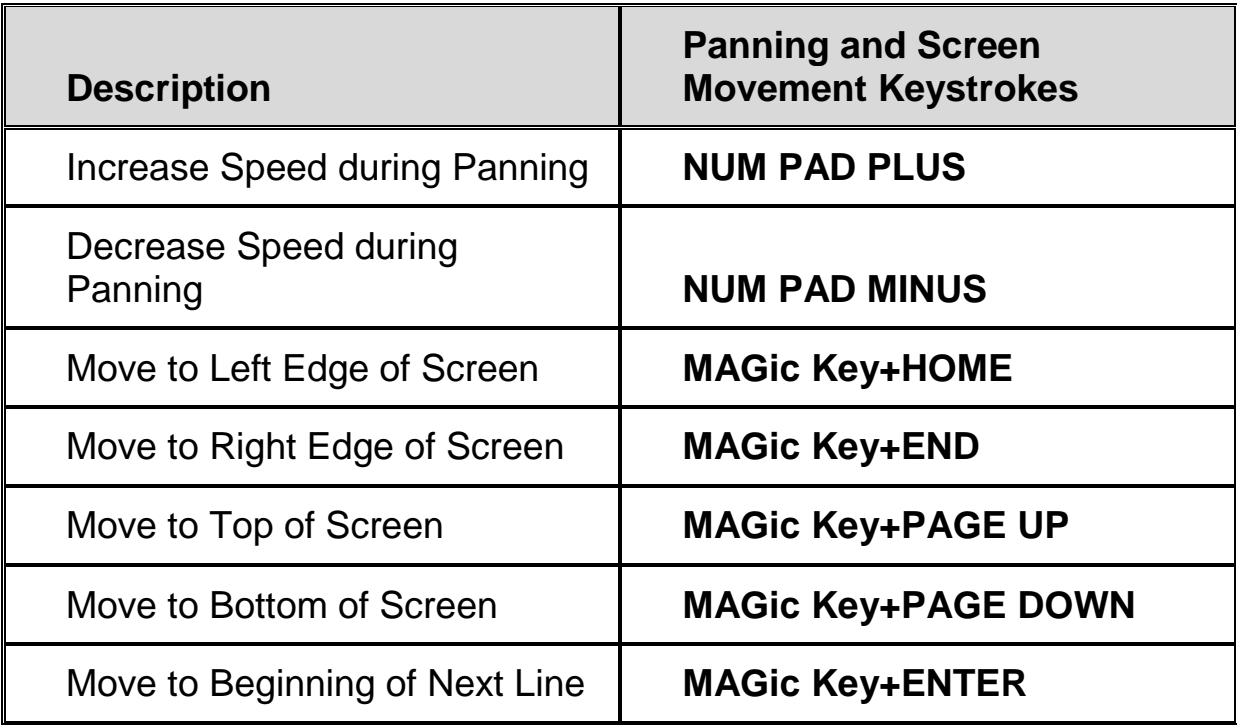

### <span id="page-31-0"></span>**Tracking**

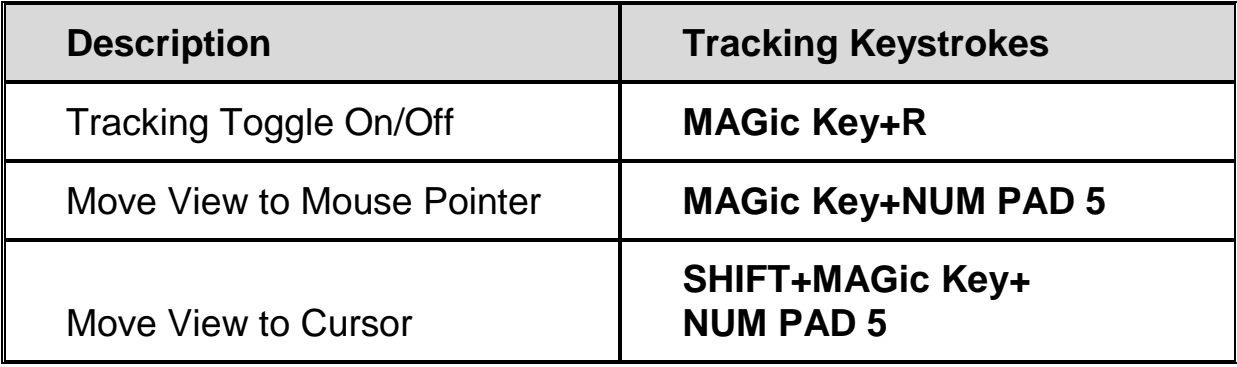

#### <span id="page-31-1"></span>**Cursor Movement**

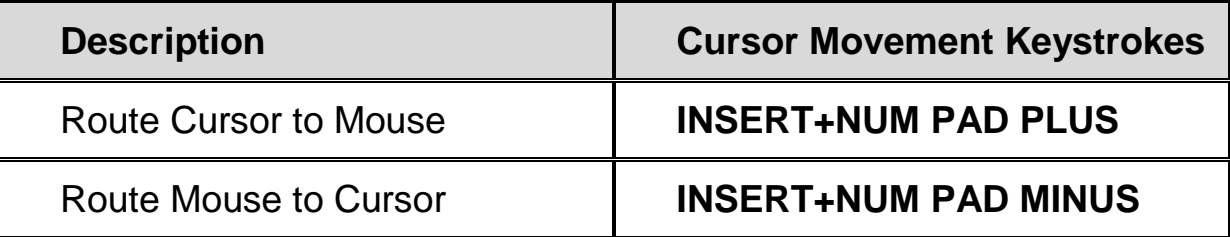

### <span id="page-32-0"></span>**Locator Mode**

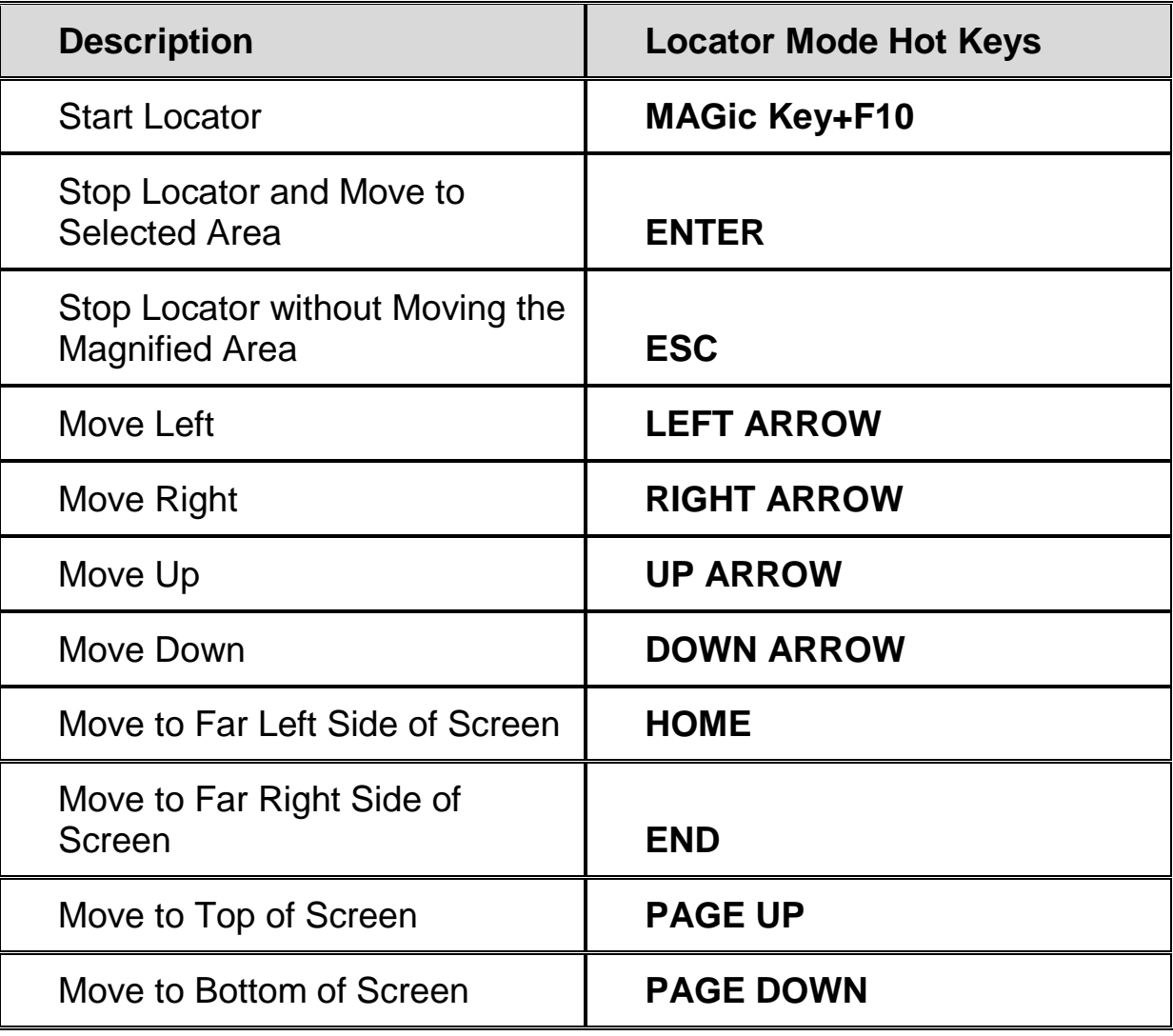

### <span id="page-32-1"></span>**Quick View Frame**

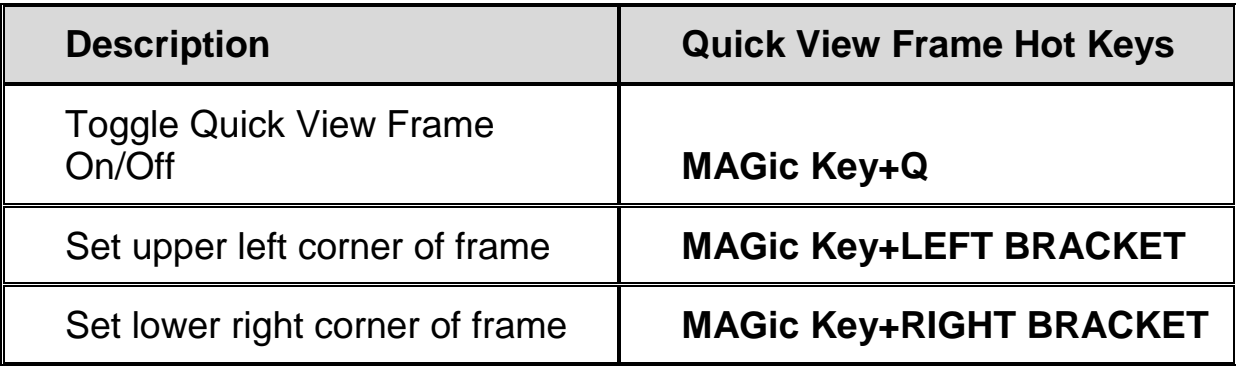

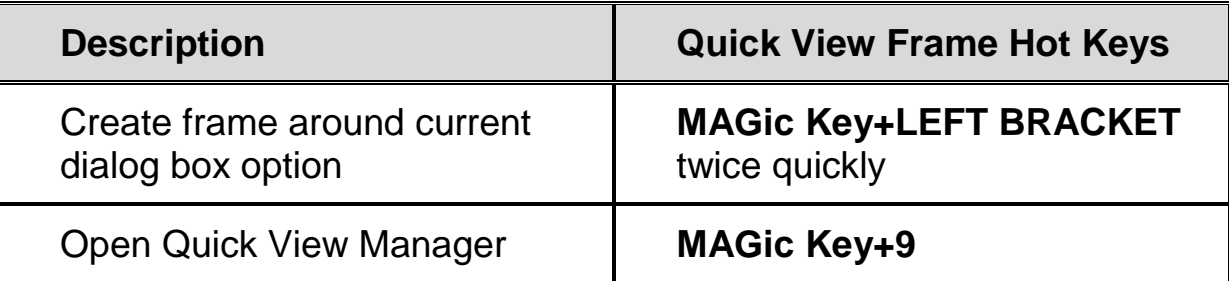

### <span id="page-33-0"></span>**Speech**

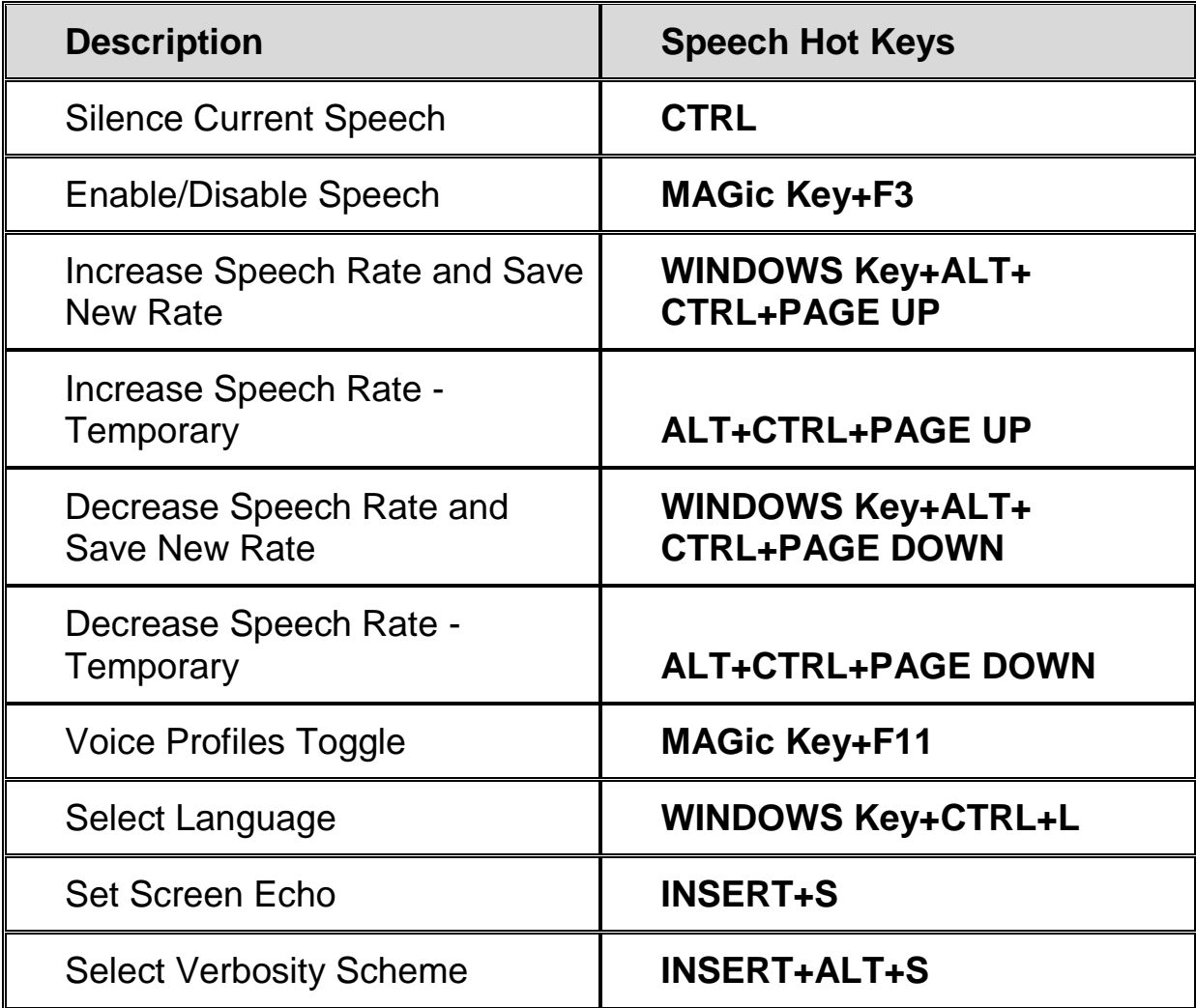

### <span id="page-34-0"></span>**Document and Text Reading**

**Note:** When using the document and text reading commands, if you move the mouse MAGic reads from the current location of the mouse pointer. If you move the insertion point, MAGic reads from the location of the insertion point.

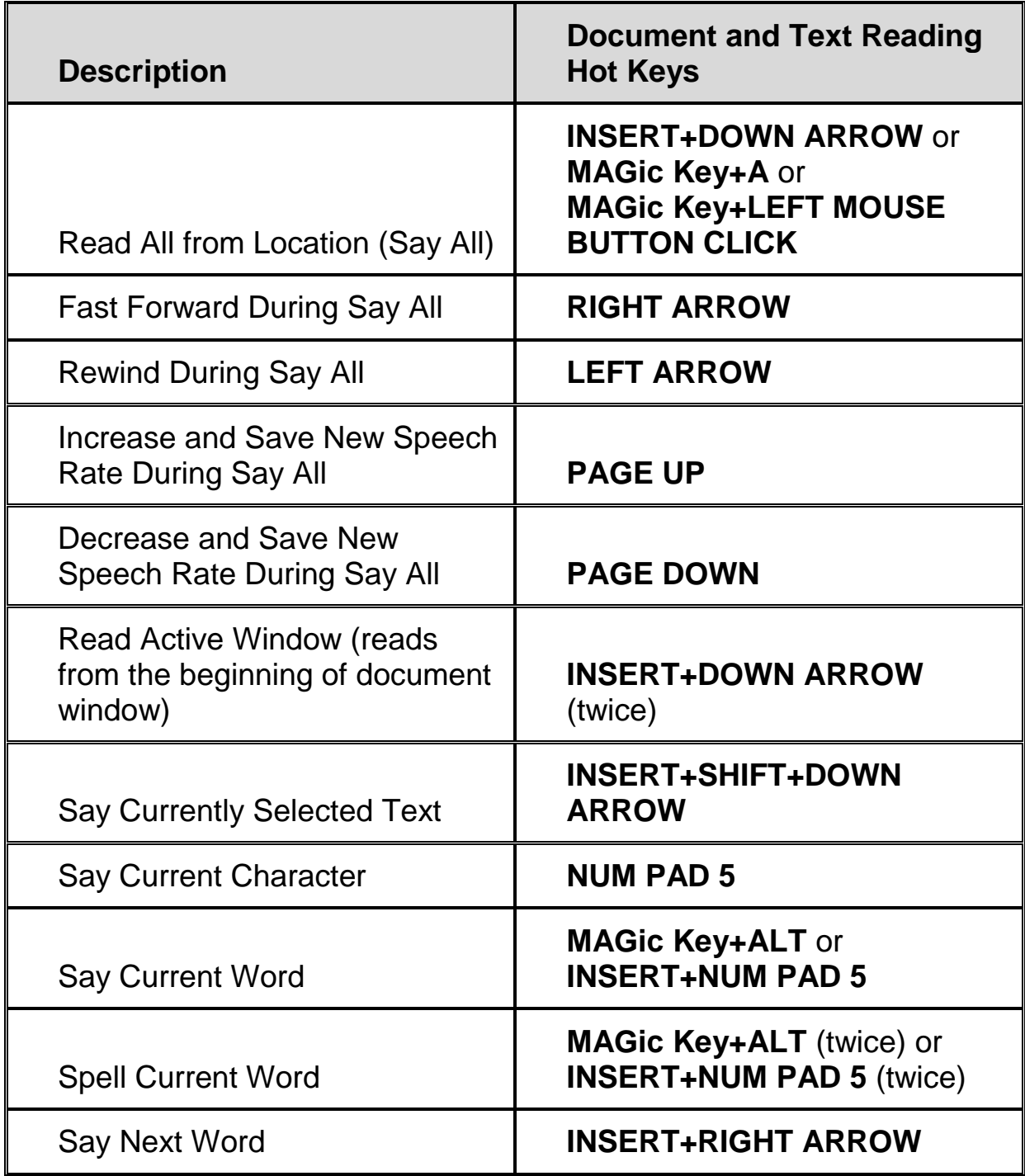

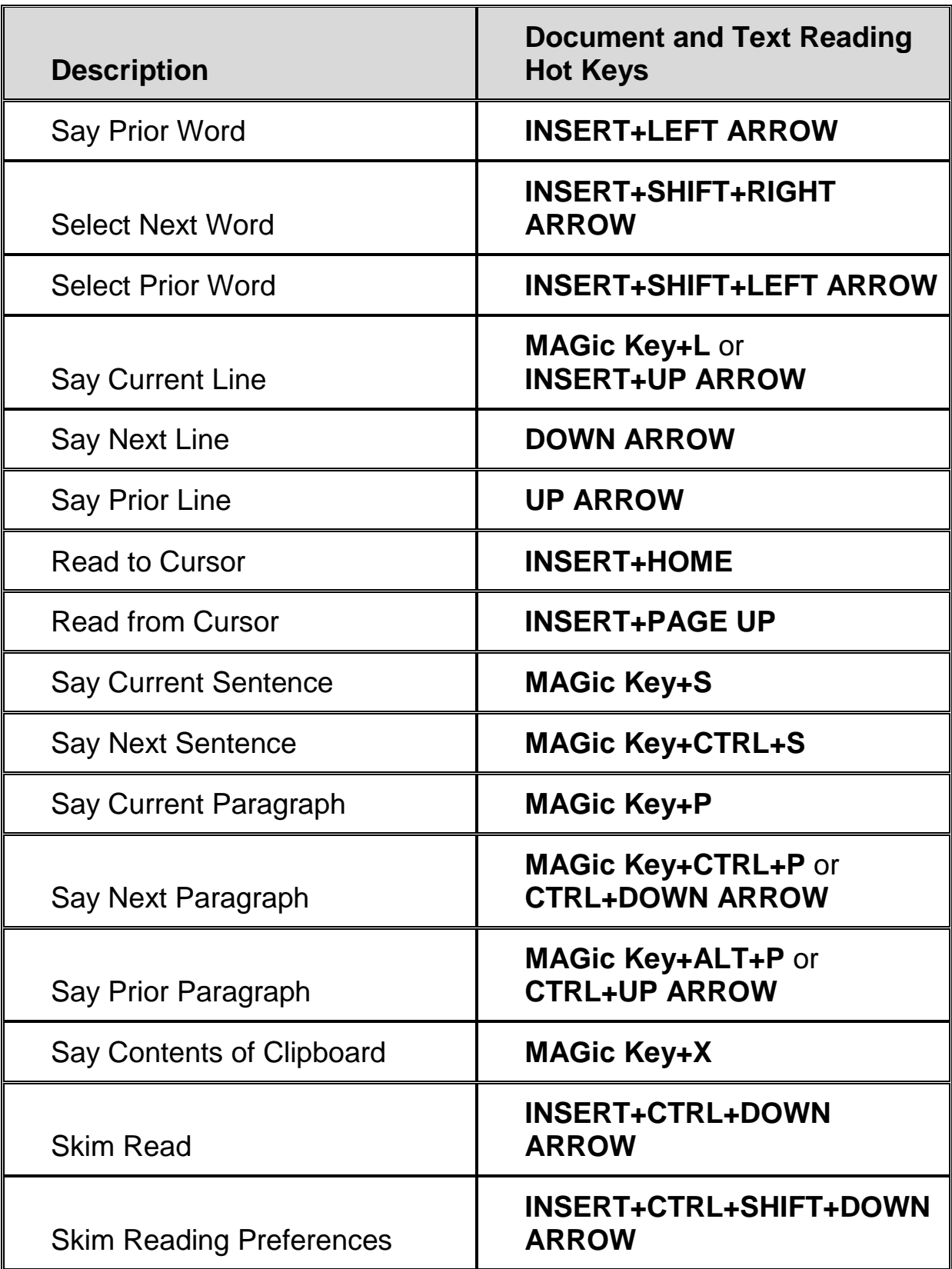

### <span id="page-36-0"></span>**Text Viewer**

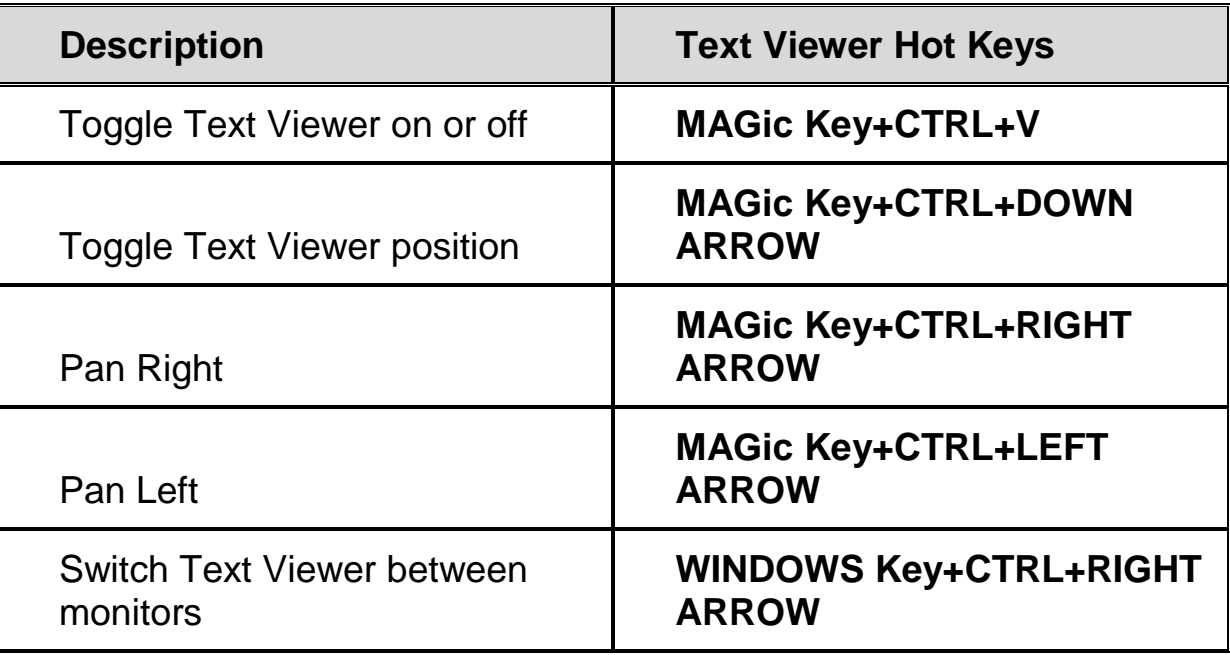

# <span id="page-36-1"></span>**Dialog Box Reading**

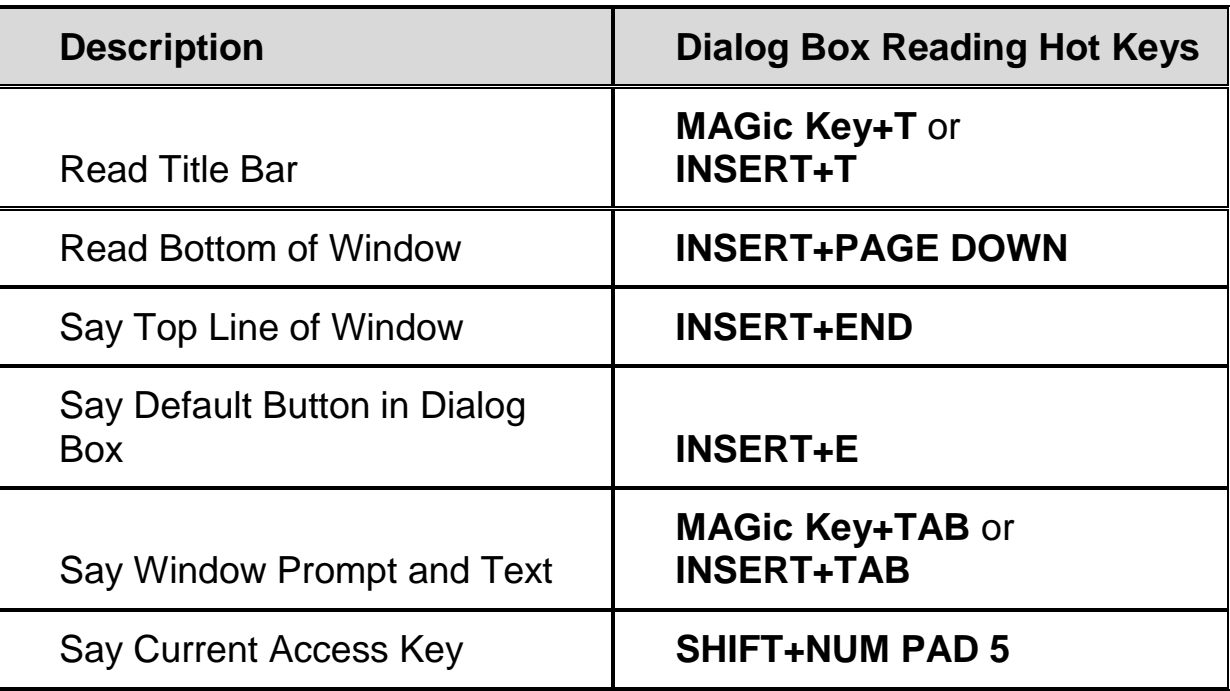

### <span id="page-37-0"></span>**Table Reading**

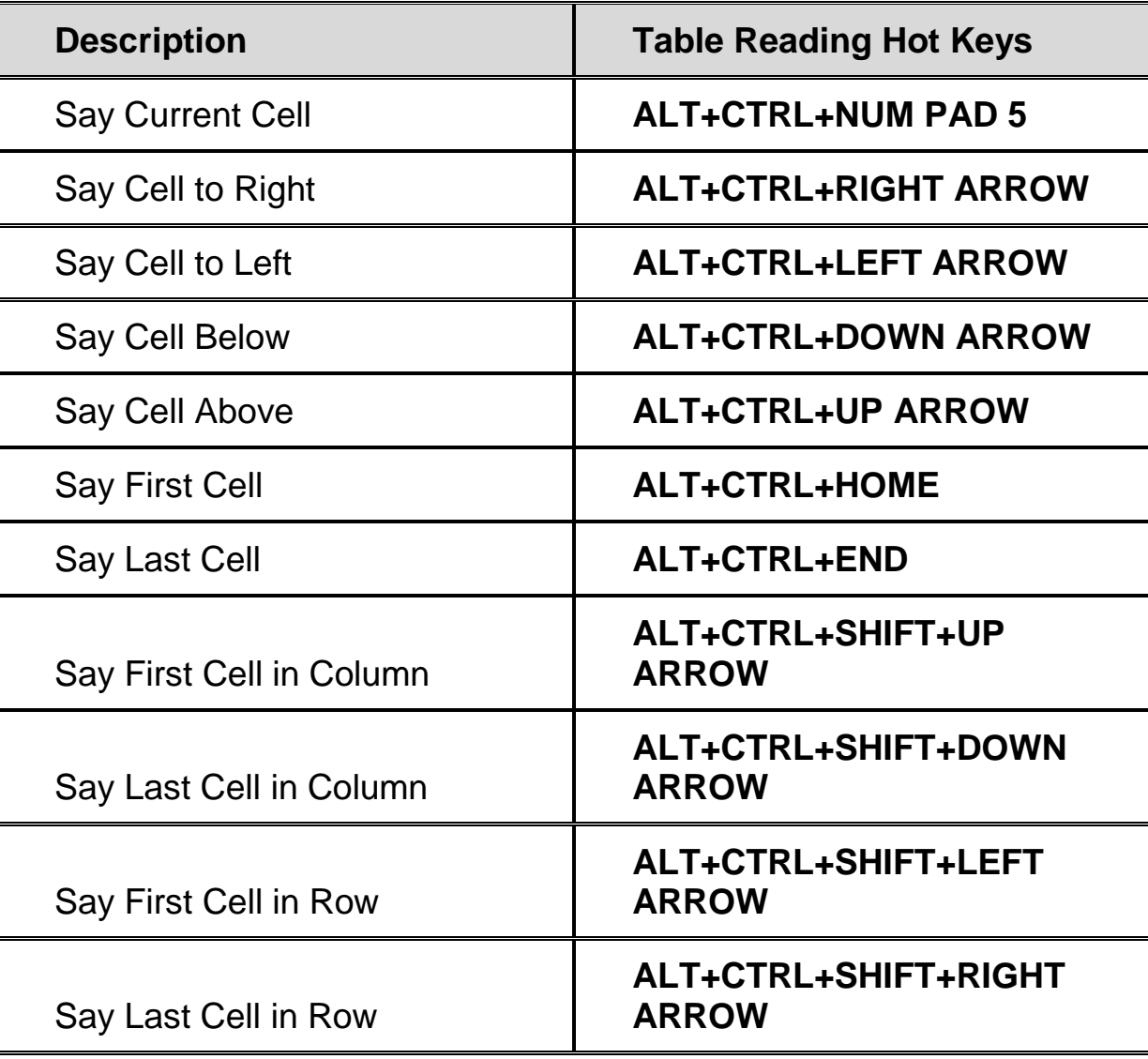

### <span id="page-37-1"></span>**Table Layer Keystrokes**

Press and release **INSERT+SPACEBAR**, followed by the keystrokes below to navigate and read tables. (To exit Table Layer Keystroke mode, press **ESC**, **SPACEBAR**, **TAB**, or **ENTER**.)

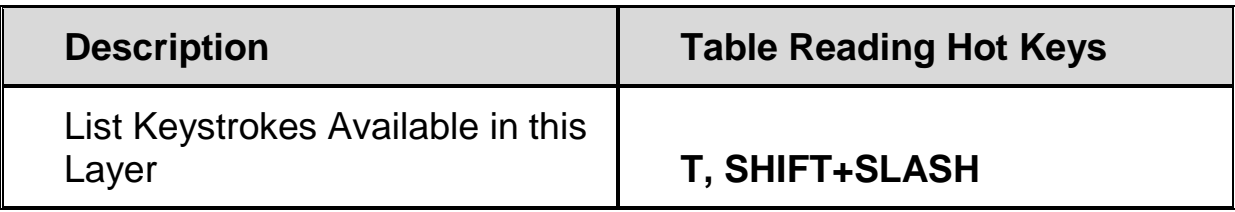

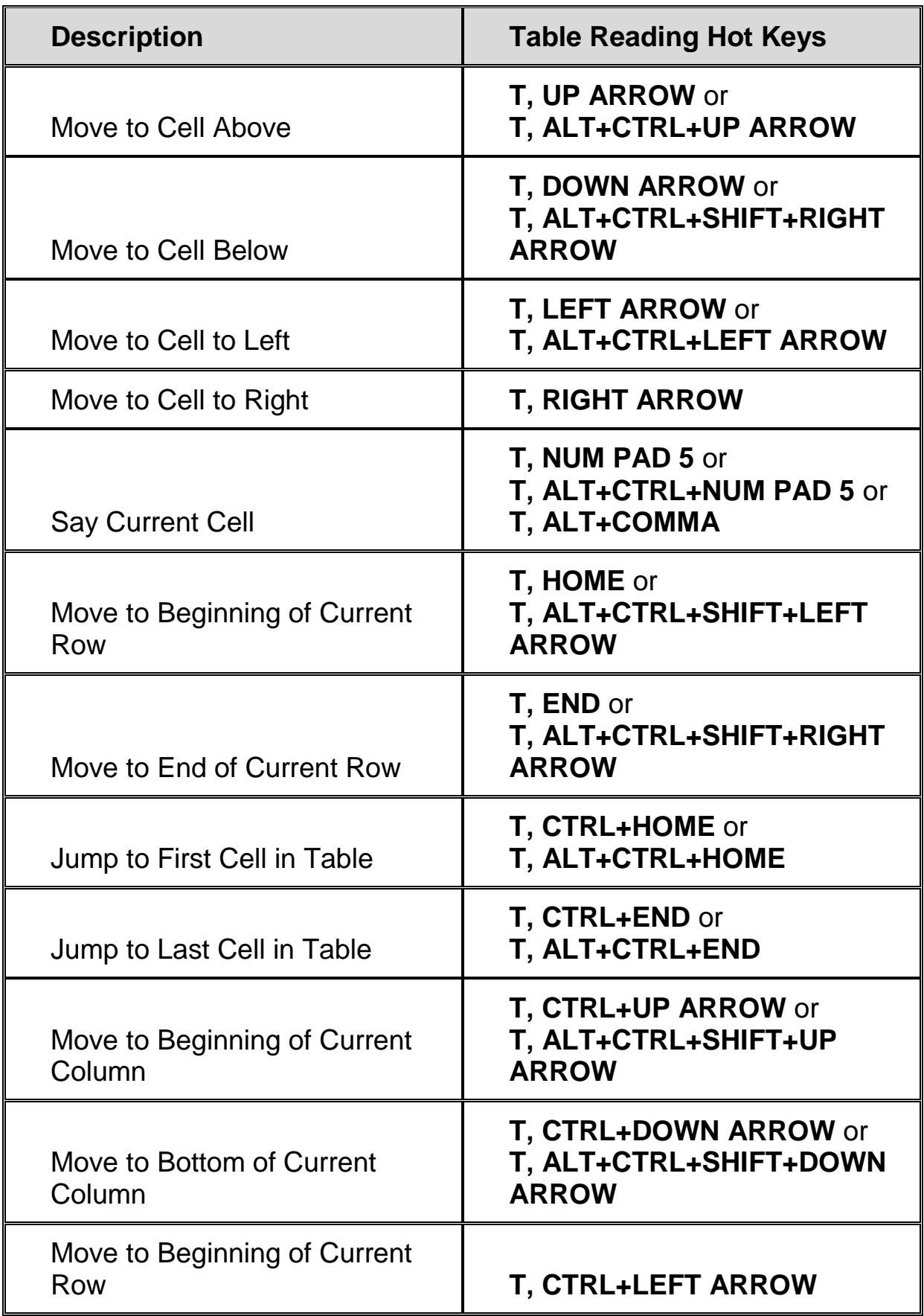

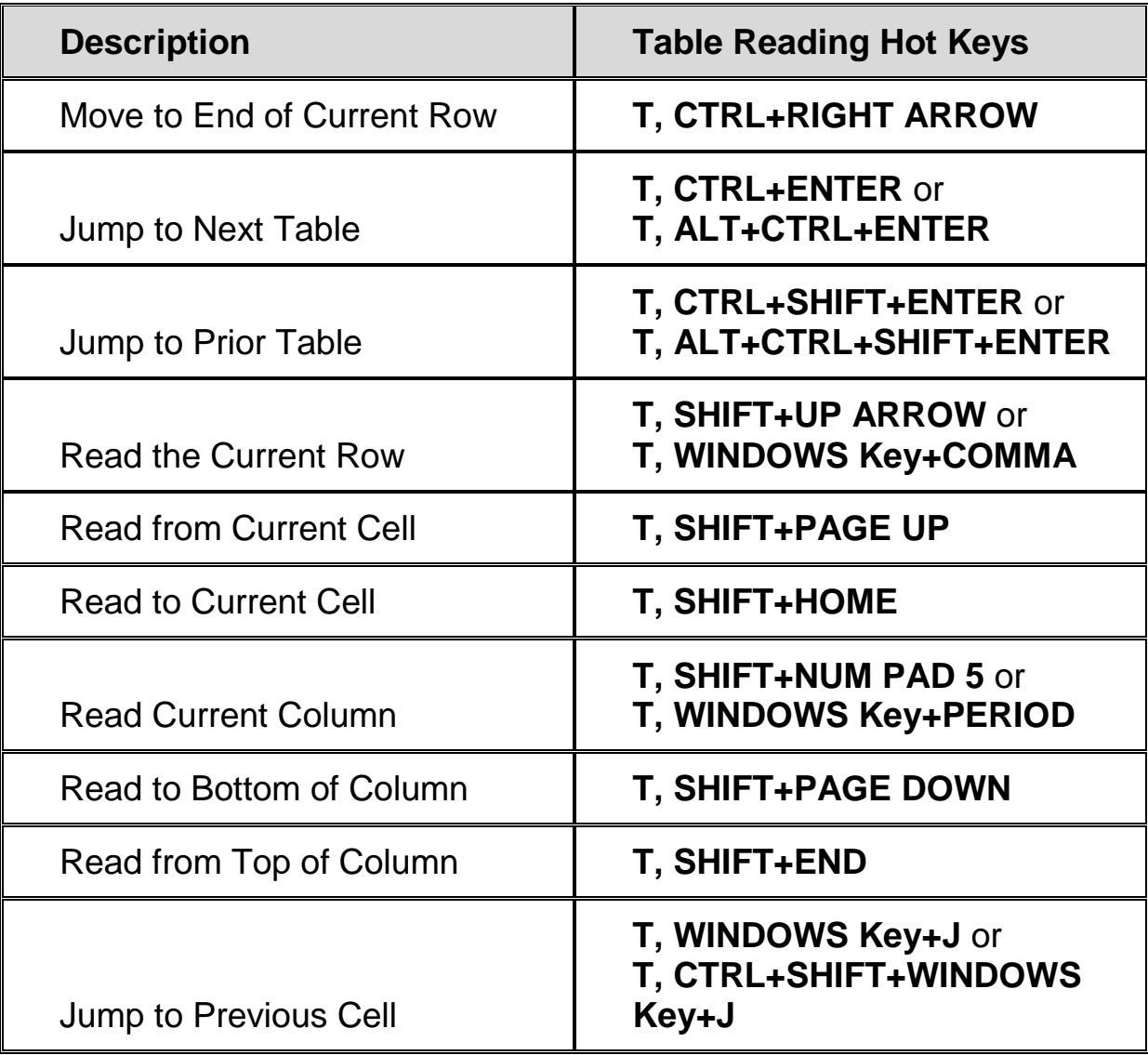

# <span id="page-39-0"></span>**Typing Echo**

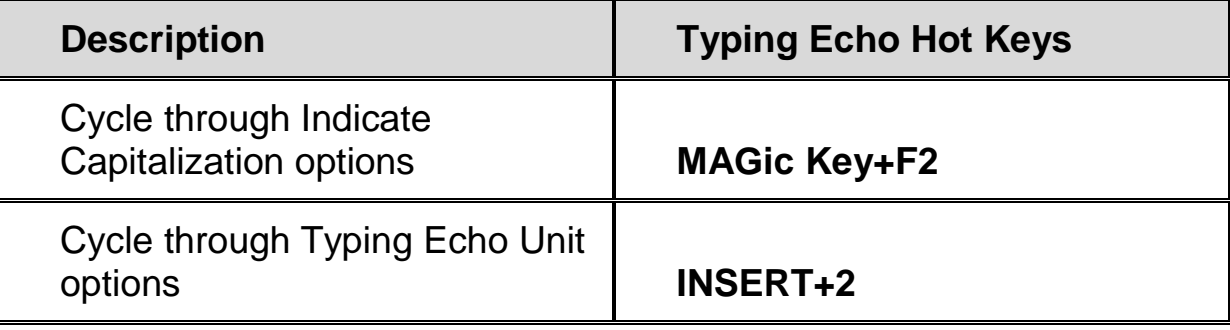

### <span id="page-40-0"></span>**Mouse Echo**

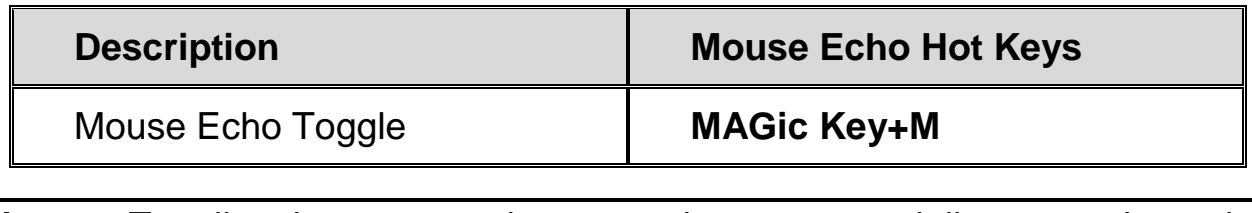

**Note:** Toggling the mouse echo rotates between speak lines, speak words, and mouse echo off.

#### <span id="page-40-1"></span>**Multi-Monitor**

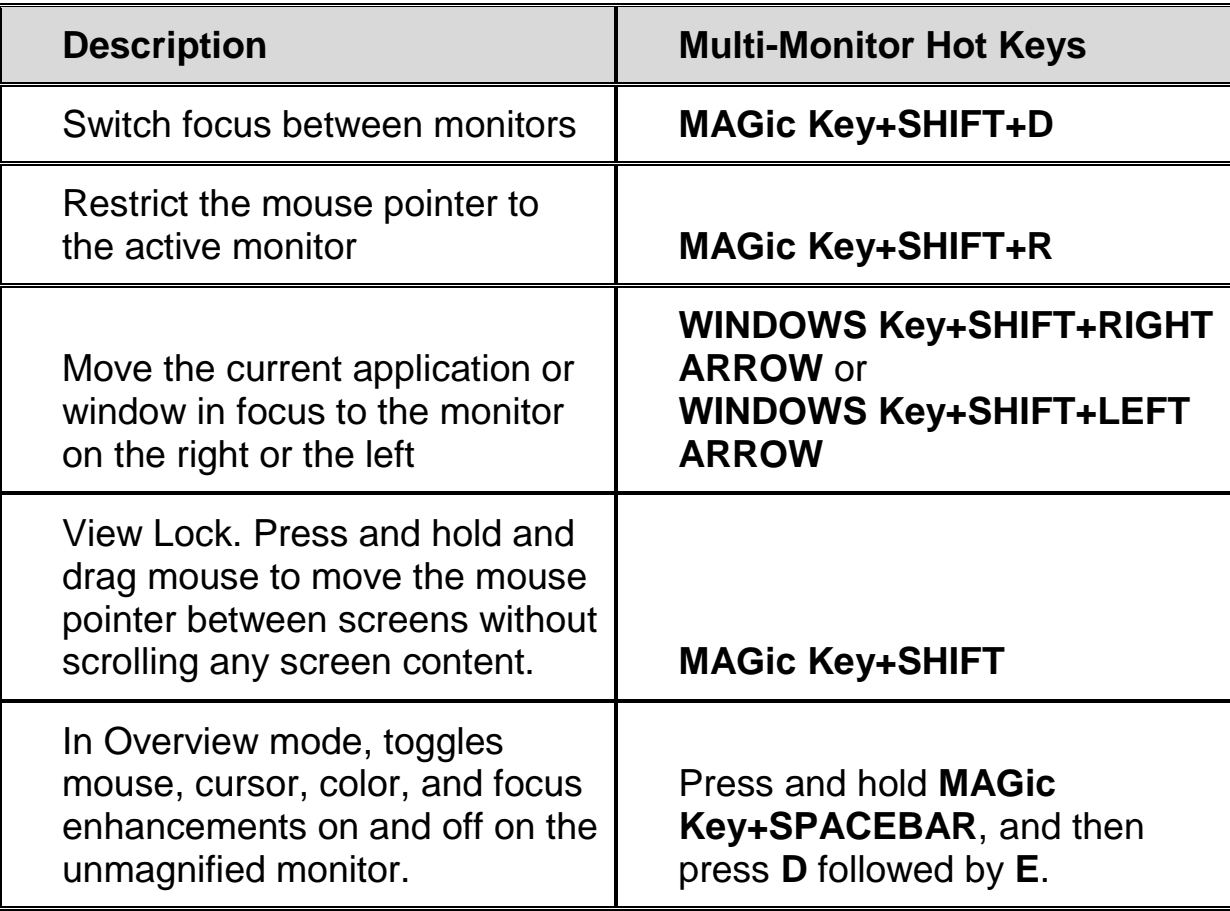

# <span id="page-41-0"></span>**Error Reporting and Recovery**

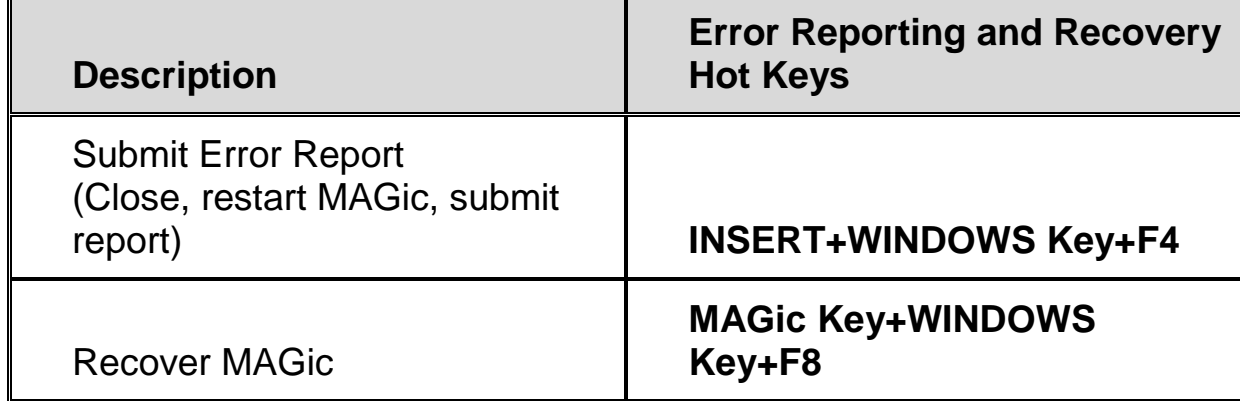

#### <span id="page-42-1"></span><span id="page-42-0"></span>**General**

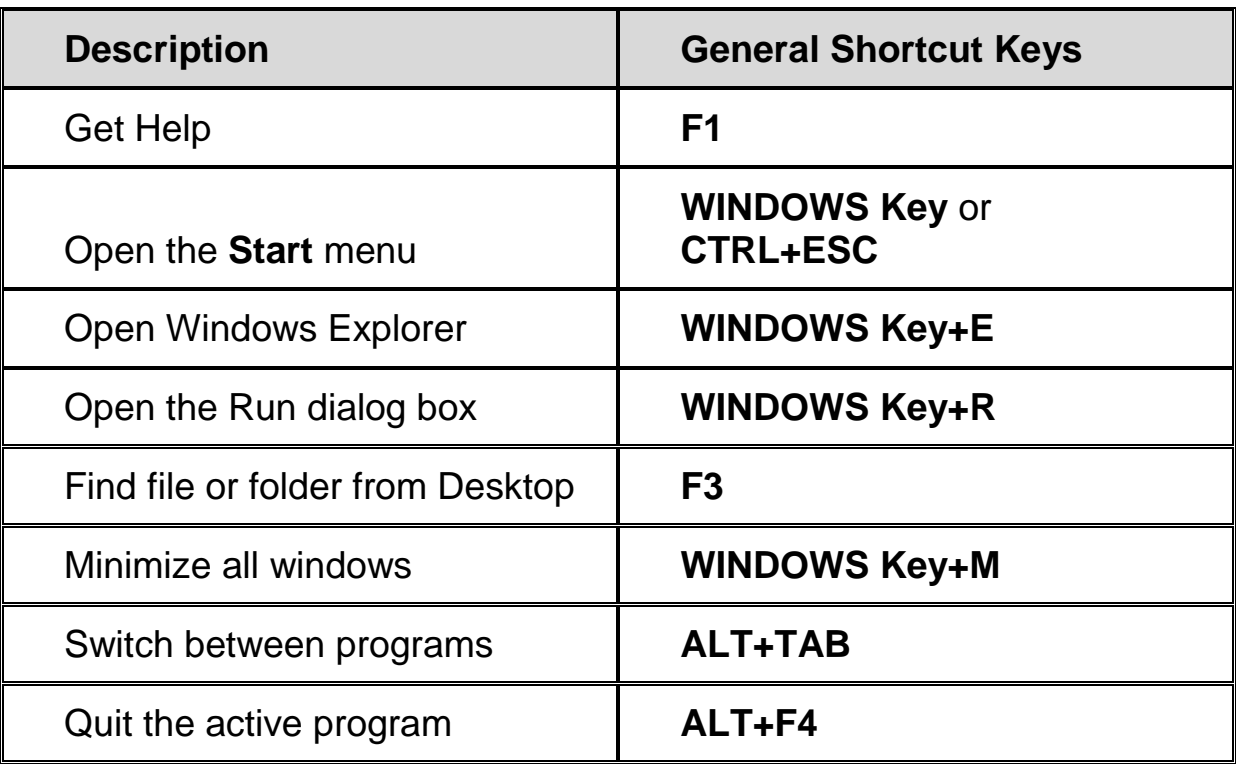

### <span id="page-42-2"></span>**For Windows and Menus**

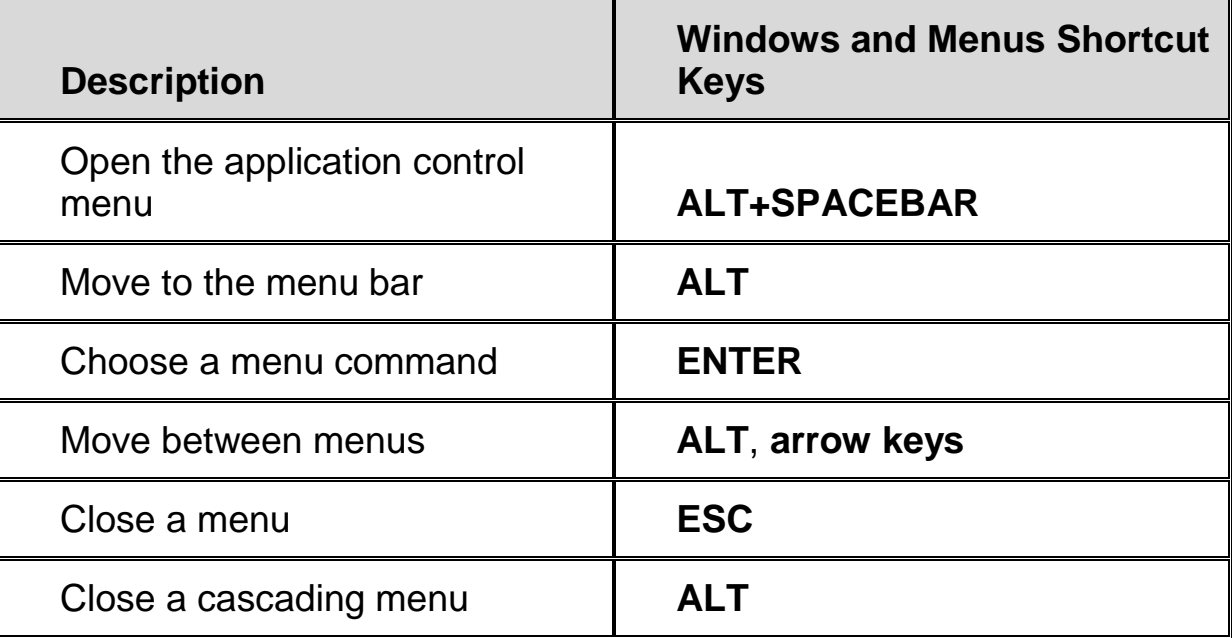

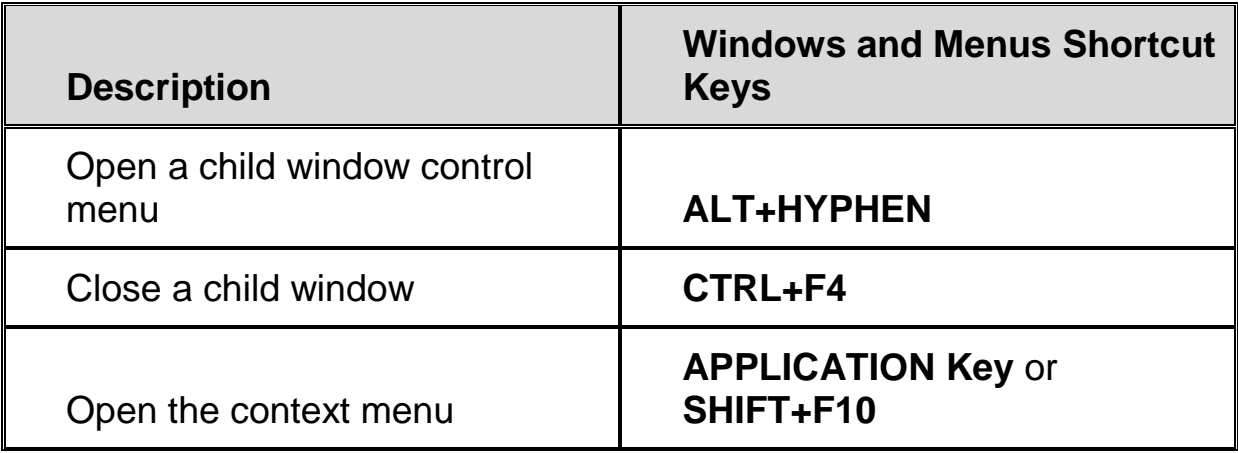

# <span id="page-43-0"></span>**For Dialog Boxes**

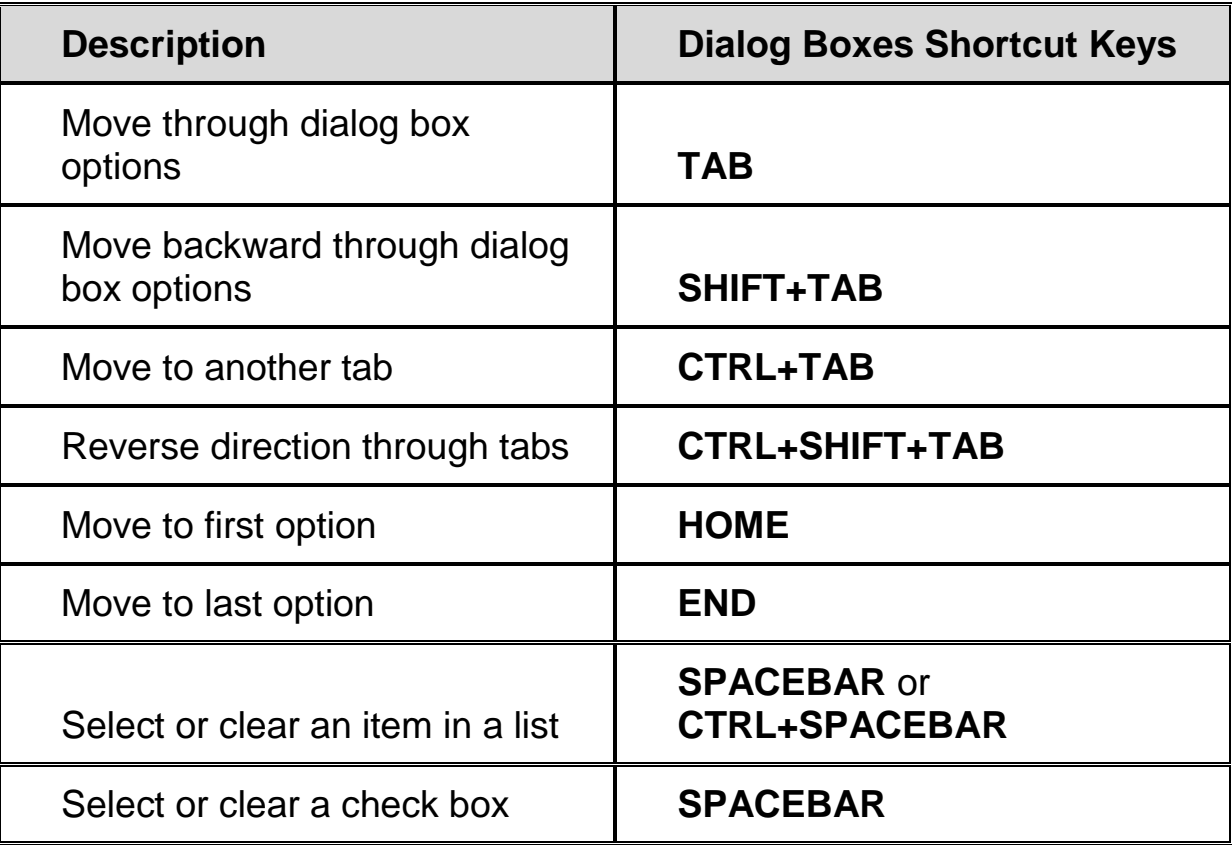

### <span id="page-44-0"></span>**For Reading Text**

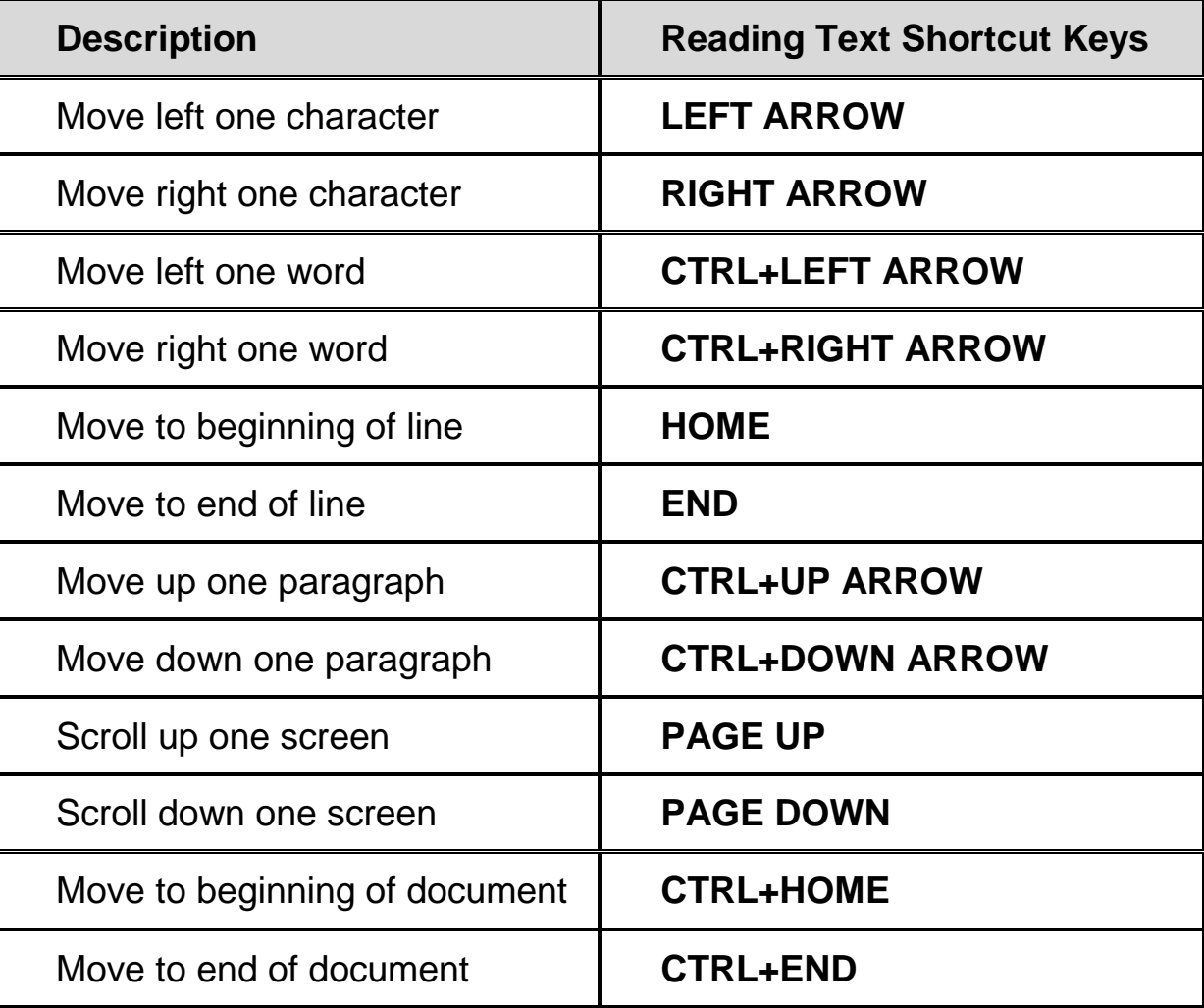

# <span id="page-44-1"></span>**For Editing Text**

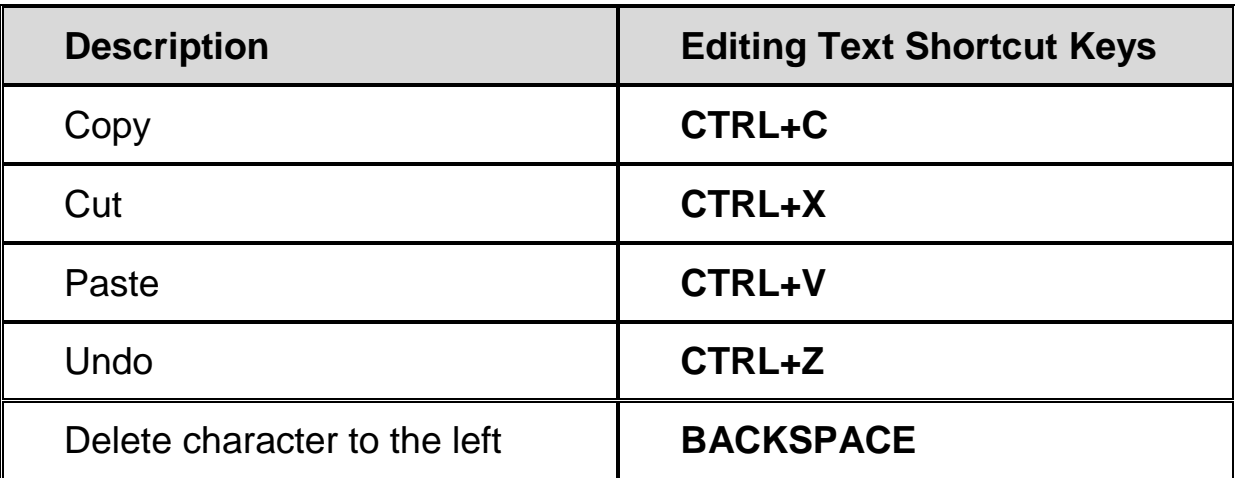

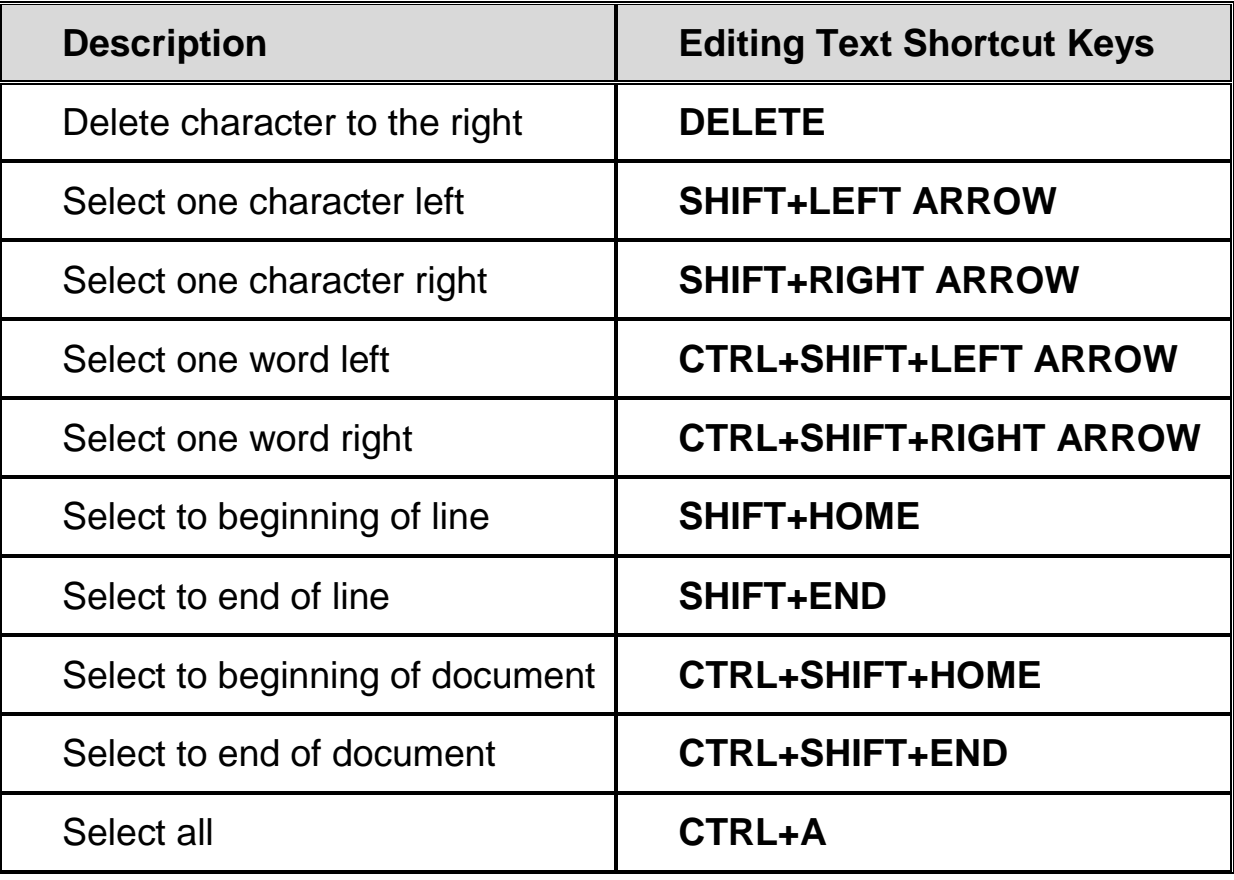

### <span id="page-45-0"></span>**For Windows Explorer**

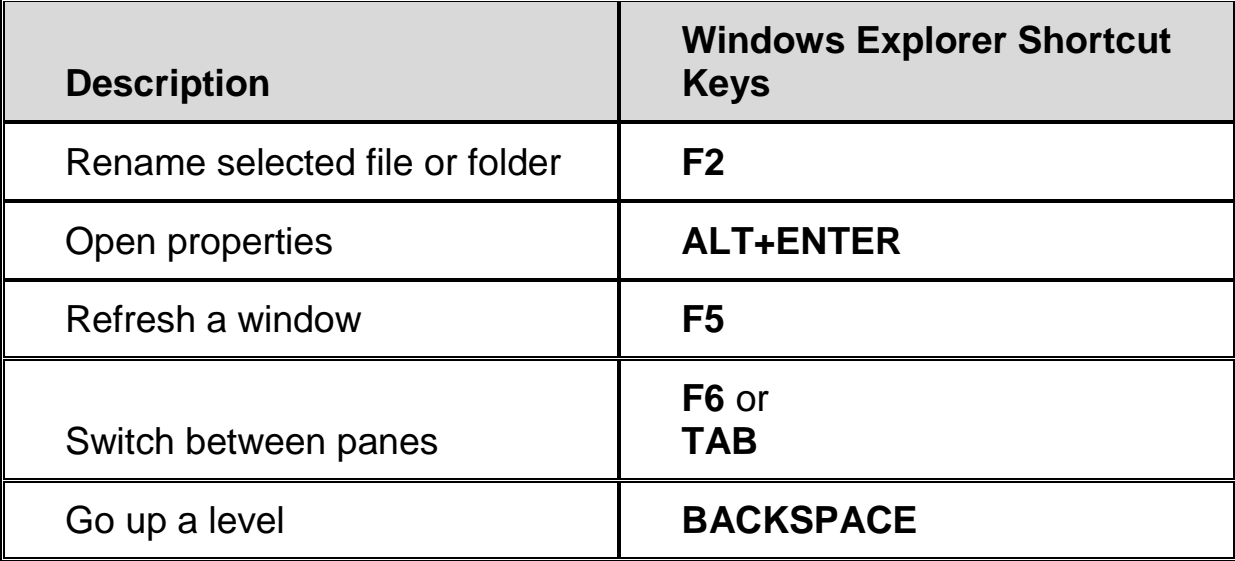